# HP Server Automation

*Ultimate Edition*

Software Version: 10.22

Integration Guide

Document Release Date: December 11, 2015 Software Release Date: December 11, 2015

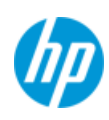

## **Legal Notices**

#### **Warranty**

The only warranties for HP products and services are set forth in the express warranty statements accompanying such products and services. Nothing herein should be construed as constituting an additional warranty. HP shall not be liable for technical or editorial errors or omissions contained herein.

The information contained herein is subject to change without notice.

#### **Restricted Rights Legend**

Confidential computer software. Valid license from HP required for possession, use or copying. Consistent with FAR 12.211 and 12.212, Commercial Computer Software, Computer Software Documentation, and Technical Data for Commercial Items are licensed to the U.S. Government under vendor's standard commercial license.

#### **Copyright Notices**

© Copyright 2015 Hewlett Packard Enterprise Development LP.

#### **Trademark Notices**

Adobe® is a trademark of Adobe Systems Incorporated.

Intel® and Itanium® are trademarks of Intel Corporation in the U.S. and other countries.

Microsoft®, Windows®, Windows® XP are U.S. registered trademarks of Microsoft Corporation.

Oracle and Java are registered trademarks of Oracle and/or its affiliates.

UNIX® is a registered trademark of The Open Group.

This product includes software developed by the Apache Software Foundation (http://www.apache.org/).

### **Support**

Visit the HP Software Support Online website at:

#### **[https://softwaresupport.hp.com/](https://softwaresupport.hp.com/ )**

This website provides contact information and details about the products, services, and support that HP Software offers.

HP Software online support provides customer self-solve capabilities. It provides a fast and efficient way to access interactive technical support tools needed to manage your business. As a valued support customer, you can benefit by using the support website to:

- Search for knowledge documents of interest
- Submit and track support cases and enhancement requests
- Download software patches
- Manage support contracts
- Look up HP support contacts
- Review information about available services
- Enter into discussions with other software customers
- Research and register for software training

Most of the support areas require that you register as an HP Passport user and sign in. Many also require a support contract. To register for an HP Passport ID, go to:

#### **<https://hpp12.passport.hp.com/hppcf/createuser.do>**

To find more information about access levels, go to:

#### **<https://softwaresupport.hp.com/web/softwaresupport/access-levels>**

### **Support Matrices**

For complete support and compatibility information, see the support matrix for the relevant product release. All support matrices and product manuals are available here on the HP Software Support Online website:

#### **<https://softwaresupport.hp.com/group/softwaresupport/support-matrices>**

You can also download the *HP Server Automation Support and Compatibility Matrix* for this release from the HP Software Support Online Product Manuals website:

#### **[https://softwaresupport.hp.com/](https://softwaresupport.hp.com/ )**

This site requires that you register for an HP Passport and sign in. After signing in, click the **Search** button and begin filtering documentation and knowledge documents using the filter panel.

### **Documentation Updates**

All the latest Server Automation product documentation for this release is available from the SA Documentation Library:

#### **[https://softwaresupport.hp.com/group/softwaresupport/search-result/-/facetsearch/](https://softwaresupport.hp.com/group/softwaresupport/search-result/-/facetsearch/document/KM00417675) document/KM00417675**

Use the SA Documentation Library to access any of the guides, release notes, support matrices, and white papers relevant to this release or to download the full documentation set as a bundle. The SA Documentation Library is updated in each release and whenever the release notes are updated or a new white paper is introduced.

#### **How to Find Information Resources**

You can access the information resources for Server Automation using any of the following methods:

Method 1: Access the latest individual documents by title and version with the new SA Documentation Library

Method 2: Use the complete documentation set in a local directory with All Manuals Downloads

Method 3: Search for any HP product document in any supported release on the HP Software Documentation Portal

#### To access individual documents:

1 Go to the SA 10.x Documentation Library:

#### **[https://softwaresupport.hp.com/group/softwaresupport/search-result/-/facetsearch/](https://softwaresupport.hp.com/group/softwaresupport/search-result/-/facetsearch/document/KM00417675) document/KM00417675**

- 2 Log in using your HP Passport credentials.
- 3 Locate the document title and version that you want, and then click **go**.

#### To use the complete documentation set in a local directory:

- 1 To download the complete documentation set to a local directory:
	- a Go to the SA Documentation Library:

#### **[https://softwaresupport.hp.com/group/softwaresupport/search-result/-/facetsearch/](https://softwaresupport.hp.com/group/softwaresupport/search-result/-/facetsearch/document/KM00417675) document/KM00417675**

- b Log in using your HP Passport credentials.
- c Locate the All Manuals Download title for the SA 10.1 version.
- d Click the **go** link to download the ZIP file to a local directory.
- e Unzip the file.
- 2 To locate a document in the local directory, use the Documentation Catalog (docCatalog.html), which provides an indexed portal to the downloaded documents in your local directory.
- 3 To search for a keyword across all documents in the documentation set:
	- a Open any PDF document in the local directory.
	- b Select **Edit > Advanced Search** (or Shift+Ctrl\_F).
	- c Select the All PDF Documents option and browse for the local directory.
	- d Enter your keyword and click Search.

#### To find additional documents on the HP Software Documentation Search Portal:

Go to the HP Software Documentation Search Portal:

#### **[https://softwaresupport.hp.com/](https://softwaresupport.hp.com/ )**

This site requires that you register for an HP Passport and sign in. After signing in, click the **Search** button and begin filtering documentation and knowledge documents using the filter panel.

To register for an HP Passport ID, click the **Register** link on the HP Software Support Online login page.

You can also receive updated or new editions if you subscribe to the appropriate product support service. Contact your HP sales representative for details. See Documentation Change Notes for a list of any revisions.

### **Product Editions**

There are two editions of Server Automation:

- Server Automation (SA) is the Ultimate Edition of Server Automation. For information about Server Automation, see the SA Release Notes and the SA User Guide: Server Automation.
- Server Automation Virtual Appliance (SAVA) is the Premium Edition of Server Automation. For more information about what SAVA includes, see the SAVA Release Notes and the SAVA at a Glance Guide.

# **Contents**

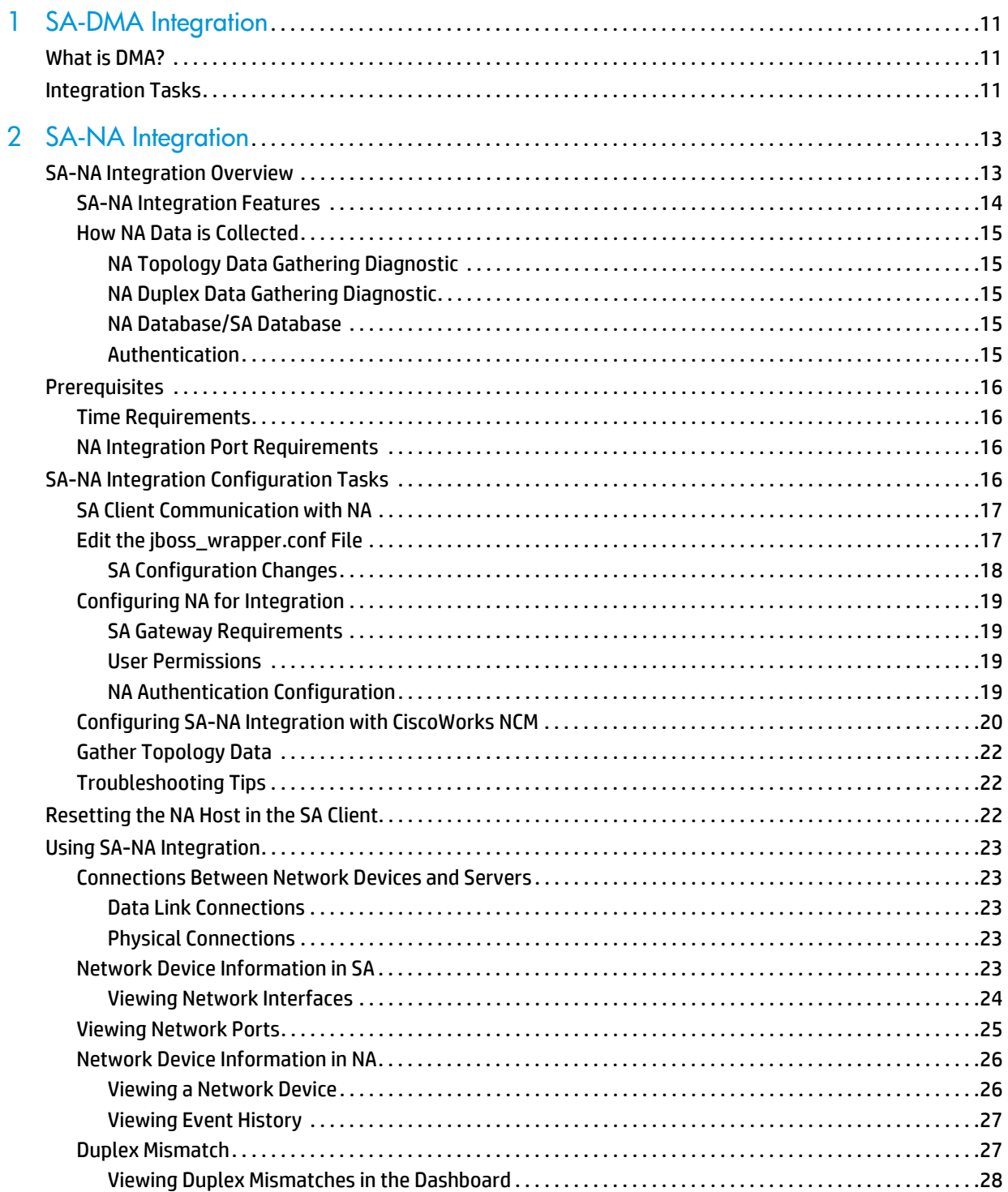

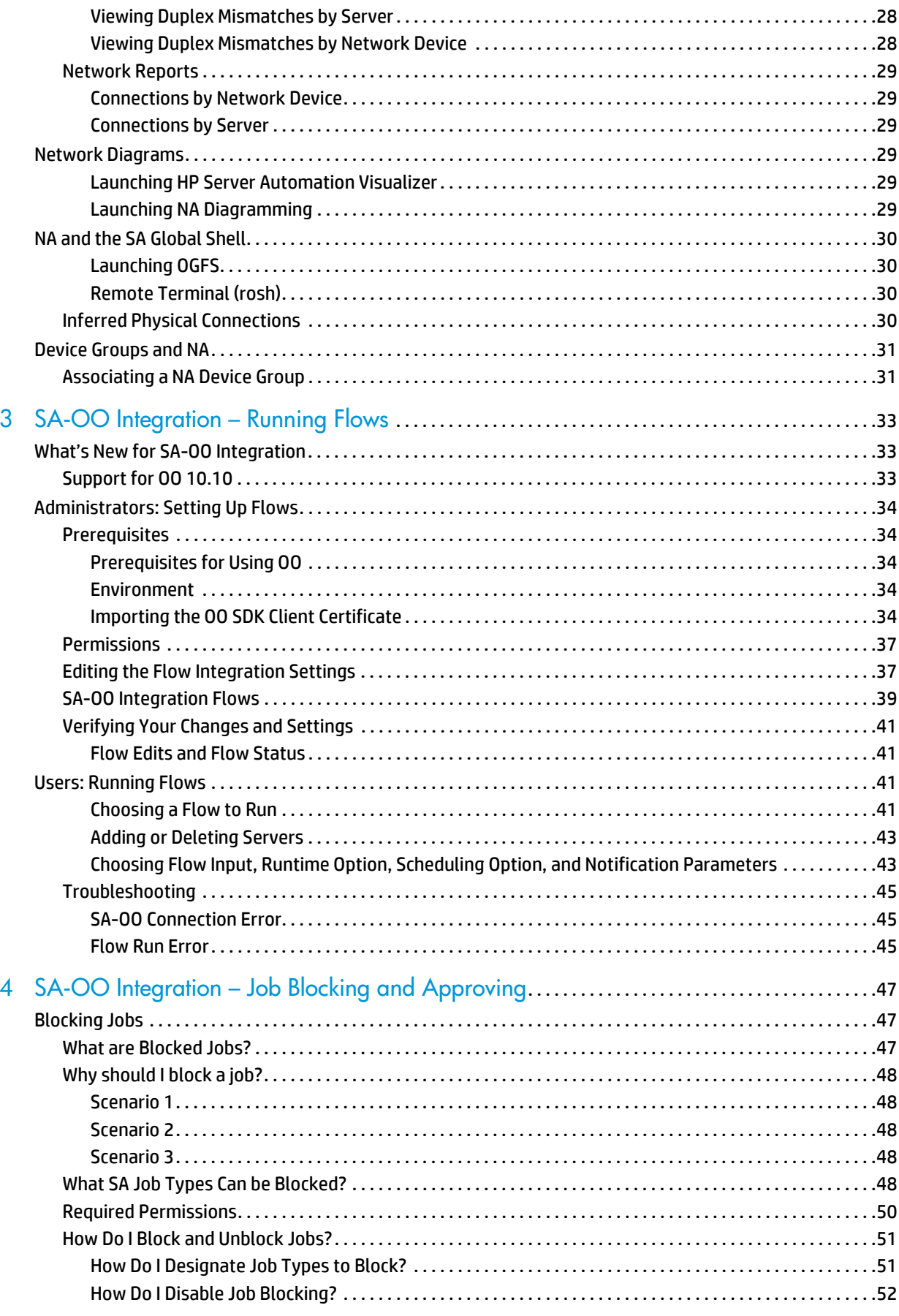

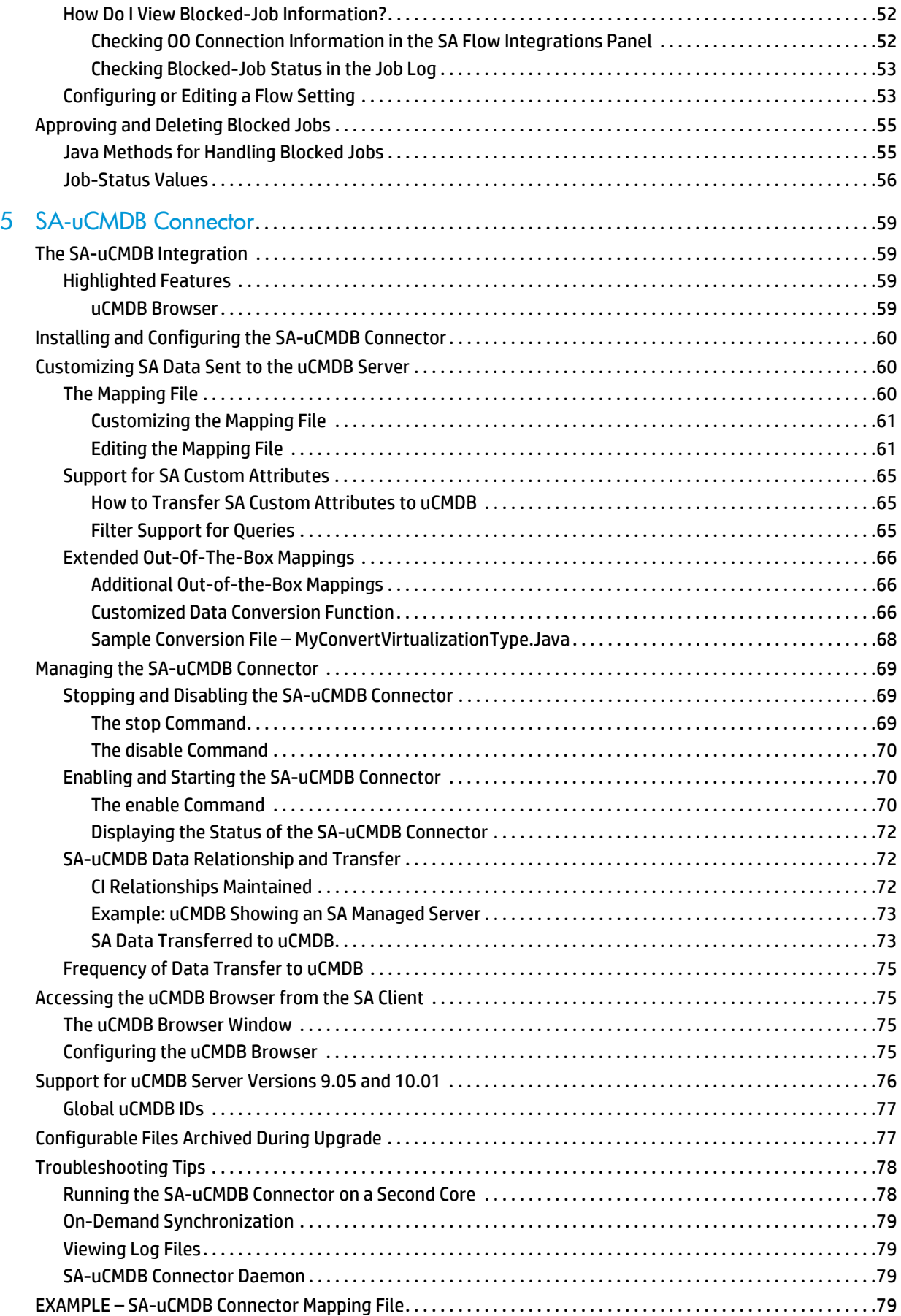

# <span id="page-10-0"></span>**1 SA-DMA Integration**

This chapter discusses the use of HP Database and Middleware Automation (DMA) flows with HP Server Automation(SA). DMA uses SA as its server management tool.

# <span id="page-10-1"></span>**What is DMA?**

DMA addresses the shortfalls of custom scripting or using disparate ad hoc tools. It delivers industry-standard best-practices and subject matter expertise to address challenges around compliance, middleware and database patching, middleware and database provisioning and code release. DMA enables IT teams to enforce organizational standards across the enterprise. It supports database and middleware technologies from multiple vendors.

# <span id="page-10-2"></span>**Integration Tasks**

The DMA integration with SA is covered in the *HP DMA Installation Guide* available at:

<http://support.openview.hp.com/selfsolve/documents>

Refer to the appropriate section of the *HP DMA Installation Guide* to accomplish the following tasks:

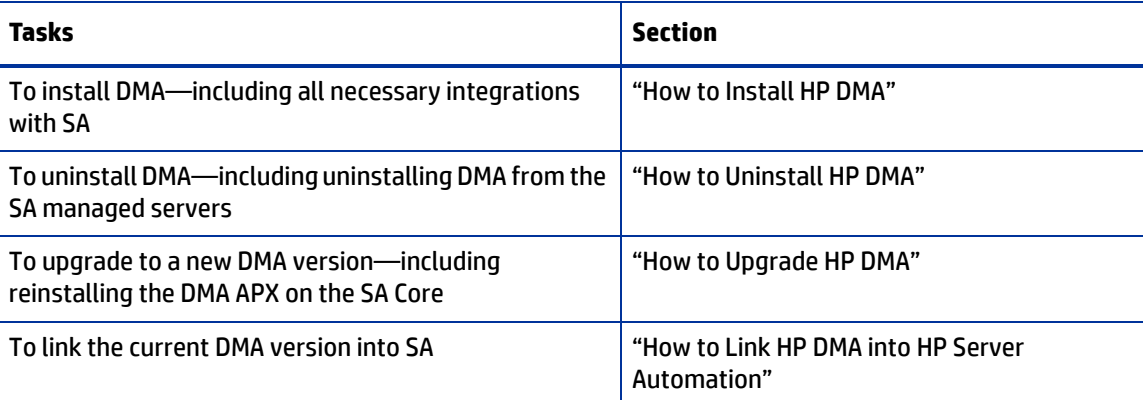

# <span id="page-12-0"></span>**2 SA-NA Integration**

# <span id="page-12-1"></span>**SA-NA Integration Overview**

Implementing changes in an IT environment often requires a coordinated effort between network administrators, system administrators, and application architects who must manage an application environment that may consist of servers with different operating systems as well as network devices that can include firewalls, load balancers, switches, servers, Web applications, and so on.

For example, in some environments, you are required to make changes to network devices in front of an application, such as load balancers, firewalls, switches, and so on.

SA-NA Integration makes this process easier by enabling you to see how servers are connected to network devices and enables them to closely examine managed servers. With this information, you can determine how all devices are related and coordinate and implement required changes.

Figure 1 shows some of the coordinated tasks you can perform through SA-NA Integration.

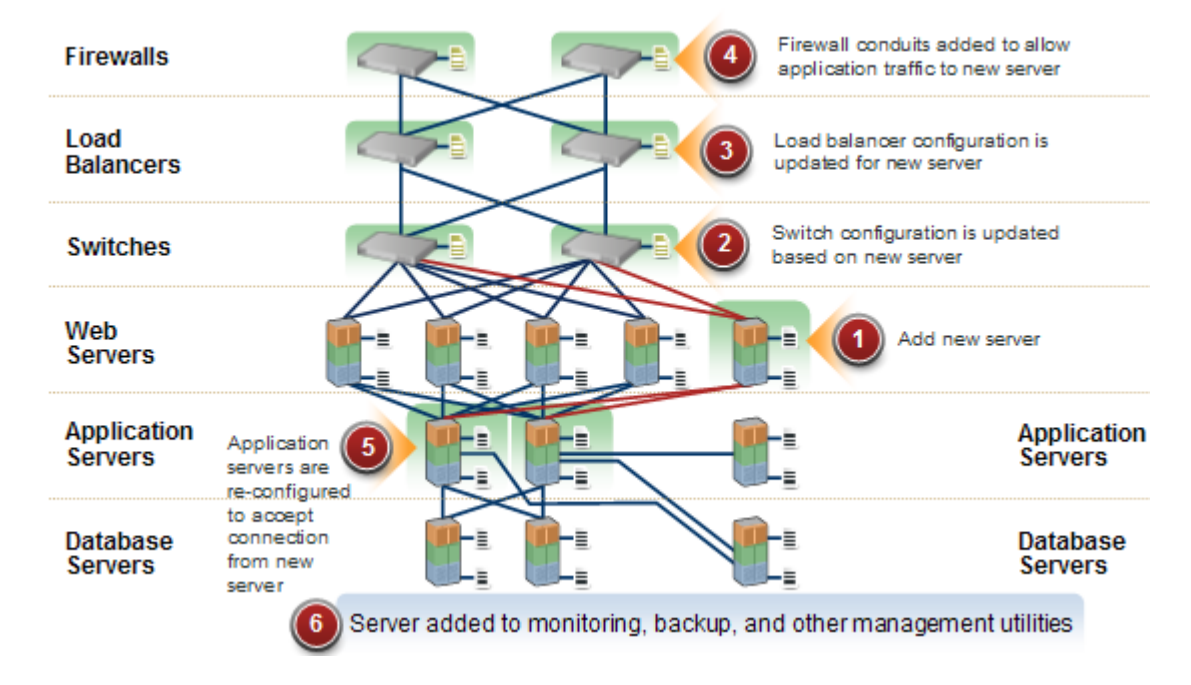

**figure 1 Overview of Coordinating Tasks Using SA-NA Integration** 

This section contains information about how to configure NA Integration with SA. After integration is established, you can view device details, examine connections between network devices and servers, identify duplex mismatches, and view combined device history information. It also contains information about implementing changes across the environment and generating network reports.

To support an integrated approach to making changes in your environment, such as server reallocation, ensuring compliance across servers and network devices, and detecting and resolving duplex mismatches, SA-NA Integration provides the following interface points:

- HP Server Automation (SA)
- Network Automation (NA)
- SA Global Shell
- HP Server Automation Visualizer (in SA)
- HP Reports (in SA)

### <span id="page-13-0"></span>**SA-NA Integration Features**

After SA-NA Integration is configured you can perform the following tasks:

- View summarized and detailed hardware information about SA Managed Servers and their attached network devices, and about their network connections (interfaces and ports).
- Use the SA Global File System (OGFS) to:
	- navigate between managed servers and connected network devices by tracing their associated physical connections
	- find network device configurations
	- run scripts across servers and network devices.
- Call NA scripts from SA scripts to automate operations across servers and network devices.
- Use features in SA and NA to create diagrams that illustrate the managed servers, network devices, and layer 2 (and inferred layer 1) connections in your environment.
- Use SA to identify, troubleshoot, and remediate configuration duplex mismatches between managed servers and network devices.
- Use SA to perform actions on SA Device Groups that can contain both servers and network devices.
- Use SA to review a combined server and network device event history log that records changes made to applications in your environment.
- Use SA to export combined event history logs to CSV and/or HTML files.
- Use NA to directly access additional network device details and event history.
- Use SA to run network reports that identify layer 2 and inferred layer 1 connections and configuration mismatches (duplex compliance).

References to *connections* in this document refer to *physical connections*, except where noted.

### <span id="page-14-0"></span>**How NA Data is Collected**

The SA-NA Integration feature uses the NA Topology Data Gathering and NA Duplex Data Gathering diagnostic tools to collect information about network devices.

#### <span id="page-14-1"></span>**NA Topology Data Gathering Diagnostic**

The NA Topology Data Gathering diagnostic instructs NA to collect MAC addresses for all switches. MAC addresses are required to discover and add physical connections to the SA data model.

For example, when you add a server to a switch, that information is collected the next time the NA Topology Data Gathering diagnostic runs. You can also manually run the NA Topology Data Gathering diagnostic or the NA Duplex Data Gathering diagnostic for specific network devices. For more information about these diagnostics, see the *NA User Guide*.

For NA performance reasons, you should not run these diagnostics on multiple devices more frequently than once a week. If you are required to refresh the NA data more frequently, contact your support representative. These diagnostics can be run on single devices more frequently.

#### <span id="page-14-2"></span>**NA Duplex Data Gathering Diagnostic**

For network devices, speed and duplex is gathered by the NA Duplex Data Gathering diagnostic, which runs after a device is initially added to NA and subsequently according to a schedule that you define.

To ensure that you have the latest speed and duplex information about network devices, SA recommends that you set up a recurring schedule that runs the diagnostic. For more information about this diagnostic and scheduling, see [Duplex Mismatch](#page-26-1) on page 27 and the *NA User Guide*.

#### <span id="page-14-3"></span>**NA Database/SA Database**

The NA and SA databases are not integrated – NA and SA each manage their own data.

#### <span id="page-14-4"></span>**Authentication**

 $\blacktriangleright$ 

For SA/[NA](#page-18-3) integrated functionality, authentication is handled by SA. For more information, see NA [Authentication Configuration](#page-18-3) on page 19. NA-only functionality continues to be authenticated using NA credentials.

# <span id="page-15-0"></span>**Prerequisites**

The following prerequisites must be satisfied.

### <span id="page-15-1"></span>**Time Requirements**

The SA and NA core servers must be synchronized and have the same time and time zone settings.

### <span id="page-15-2"></span>**NA Integration Port Requirements**

Before you configure NA Integration, ensure that SA and NA can communicate with each other over the following ports:

• **Port 1032 (NA to SA)**

NA must be able to access port 1032 on the server that is running the SA Web Services Data Access Engine component (part of the Component Slice bundle). By default, the Web Services Data Access Engine listens on port 1032.

• **Port 8022** (Unix) / **Port 22** (Windows) **(**SA **to** NA**)** 

For the Global File System (OGFS) feature to be able to display data about network devices, SA must have access to port 8022 (Unix-based NA Servers) or 22 (Windows-based NA Servers).

#### • **RMI Ports for NA API**

The NA API uses Java RMI to connect to the NA server. SA uses the NA API for the NA integration. RMI requires that the following ports be open:

— **Port 1099**

JNDI

— **Port 4444** (for NA versions 9.10 and earlier)

RMI Object

— **Port 4446** (for NA versions 9.20 and later)

RMI Object

- **Port 1098**
	- RMI Method

# <span id="page-15-3"></span>**SA-NA Integration Configuration Tasks**

The SA administrators must perform certain tasks on SA Core servers to enable SA-NA Integration.

Configuration includes changing certain configuration settings in both NA and SA, running diagnostics for NA topology data, and configuring certain user permissions.

### <span id="page-16-0"></span>**SA Client Communication with NA**

Ensure that the SA Client can communicate with NA. If the SA Client cannot communicate with the NA server, see [Resetting the NA Host in the SA Client](#page-21-2) on page 22.

### <span id="page-16-1"></span>**Edit the jboss\_wrapper.conf File**

Required only for NA versions prior to 7.6. Version 7.6 and later do not include these entries in jboss\_wrapper.conf.

You should adjust the values for wrapper. java.additional.x where  $x > 8$  is consecutive.

For example:

Change this:

```
wrapper.java.additional.1=-DTCMgmtEngine=1
wrapper.java.additional.2=-Duser.dir=/opt/NA750/server/ext/jboss/bin
wrapper.java.additional.3=-Xmn170m
wrapper.java.additional.4=-Djava.awt.headless=true
wrapper.java.additional.5=-Dfile.encoding=UTF8
```

```
#Following are added for bug 150387
wrapper.java.additional.6=-Dorg.omg.CORBA.ORBClass=com.sun.corba.se.internal.
Interceptors.PIORB
wrapper.java.additional.7=-Dorg.omg.CORBA.ORBSingletonClass=com.sun.corba.se.
internal.corba.ORBSingleton
wrapper.java.additional.8=-Xbootclasspath/p:/opt/NA750/server/ext/wrapper/
lib/CORBA_1.4.2_13.jar
```

```
#Add location of keystore. This is used to make SSL request.
wrapper.java.additional.9=-Djavax.net.ssl.trustStore=/opt/NA750/server/ext/
jboss/server/default/conf/truecontrol.keystore
```

```
# Bug 171948 - Need more PermGen
wrapper.java.additional.10=-XX:MaxPermSize=80m
```
#### To this:

```
wrapper.java.additional.1=-DTCMgmtEngine=1
wrapper.java.additional.2=-Duser.dir=/opt/NA750/server/ext/jboss/bin
wrapper.java.additional.3=-Xmn170m
wrapper.java.additional.4=-Djava.awt.headless=true
wrapper.java.additional.5=-Dfile.encoding=UTF8
```

```
#Following are added for bug 150387
#wrapper.java.additional.6=-Dorg.omg.CORBA.ORBClass=com.sun.corba.se.internal
. Interceptors. PIORB
#wrapper.java.additional.7=-Dorg.omg.CORBA.ORBSingletonClass=com.sun.corba.se
.internal.corba.ORBSingleton
#wrapper.java.additional.8=-Xbootclasspath/p:/opt/NA750/server/ext/wrapper/
lib/CORBA_1.4.2_13.jar
```

```
#Add location of keystore. This is used to make SSL request.
wrapper.java.additional.6=-Djavax.net.ssl.trustStore=/opt/NA750/server/ext/
jboss/server/default/conf/truecontrol.keystore
```
# Bug 171948 - Need more PermGen wrapper.java.additional.7=-XX:MaxPermSize=80m

#### <span id="page-17-0"></span>**SA Configuration Changes**

Complete the following tasks to prepare SA for NA Integration:

• **Specify the NA Server Name** 

If you did not specify an NA server name during the SA Core Installer Interview, you must specify the value for the twist.nasdata.host=<hostname>parameter in the /etc/opt/opsware/twist/twist.conf file.

Find the entry:

twist.nasdata.host=

add the hostname or IP address of your NA server.

For more information about modifying this file, see the *SA Administration Guide*.

If you have installed multiple Slice Component bundles, you must edit the twist.conf file on all slices. Then, you must restart all NA services and the Web Service Data Access Engine for each Slice component bundle.

#### • **Specify the NA Port (Windows-only) in SA**

If NA is running on a Windows server, you must change the port setting parameter from nas.port=8022 to nas.port=22 in the /etc/opt/opsware/hub/hub.conf file.

 A default Windows server installation runs the proxy SSH/Telnet servers on port 22/23 rather than the Unix default of port 8022/8023.

After you make this configuration change, you must restart the server hosting the Slice Component bundle.

• **Enable the spin.cronbot.check\_duplex.enabled Parameter**

The spin.cronbot.check duplex.enabled system configuration parameter must be enabled for NA integration.

To enable this system configuration parameter, perform the following steps:

- a Select the **Administration** tab in the SA Client.
- b Select System Configuration in the navigation pane. This displays the SA components, facilities and realms that have system configuration parameters.
- c In the list of SA components, select Data Access Engine. This displays the system configuration parameters for this component.
- d Locate the parameter spin.cronbot.check\_duplex.enabled.
- e In the Value column, select the new value button  $\|\cdot\|$  and set the value to 1.
- f Select the Revert button to discard your changes or the Save button to save your changes.

For more information about system configurations, see the *SA Administration Guide*.

### <span id="page-18-0"></span>**Configuring NA for Integration**

To configure NA Integration with the current SA version, you must have a compatible version of Network Automation (NA) installed. For more information, see the *NA Support Matrix*.

The NA administrator should perform the following tasks on your NA server.

#### <span id="page-18-1"></span>**SA Gateway Requirements**

NA must be configured to use the Master Gateway for the SA Core you are integrating with. For more information about specifying the SA Core Master Gateway in NA, see the *NA Satellite Guide*.

#### <span id="page-18-2"></span>**User Permissions**

Access permissions for SA-NA Integration are based on two separate databases: a NA database and a SA database. NA uses its own database for authorization. SA uses a different security mechanism for authorization. However, for NA integration, all authentication (for both NA and SA) is processed by SA.

When NA is configured to use SA authentication, NA tries to authenticate against SA first. If NA fails to authenticate against SA, it falls back to the NA database. If there is an account in the NA database, the fallback is only allowed if that user is configured to allow fallback authentication. See the *NA User Guide* for more information on NA authentication.

When a new user is authenticated through SA, an account is created in NA. The account is placed in the Default User Group that was specified when SA authentication was enabled in the Administrative Settings in NA. This user group, which is configurable, controls the default permissions that the system administrator has assigned to SA users.

You must have the required set of permissions to view servers and network devices. To obtain these permissions, contact your SA administrator, or for more information, see the *SA Administration Guide*.

#### <span id="page-18-3"></span>**NA Authentication Configuration**

To set up SA-NA Integration, you must configure NA to use SA Authentication. Before beginning this configuration, you must have this information (see Figure 3):

- **Twist Server**: the IP address or Hostname of the server hosting the Web Services Data Access Engine (twist: part of the Slice Component bundle which is typically installed on the SA Core host but can be installed on a different host).
- **Twist Port Number**: The port number that the Web Services Data Access Engine listens on.
- **Twist Username**: The Web Services Data Access Engine user name.
- **Twist Password**: The Web Services Data Access Engine user's password.
- **OCC Server**: The IP address or hostname of the server hosting the Command Center (OCC).
- **Default User Group:** The default user group for new SA users.

To change the authentication settings in NA, perform the following tasks:

- 1 Log in to NA.
- 2 Select **Admin > Administrative Settings > User Authentication** to display the Administrative Settings — User Authentication page.

3 In the External Authentication Type section, use the radio button to select HP Server Automation software & TACACS+ (if used) as shown in Figure 2.

#### **figure 2 External Authentication Type in NA**

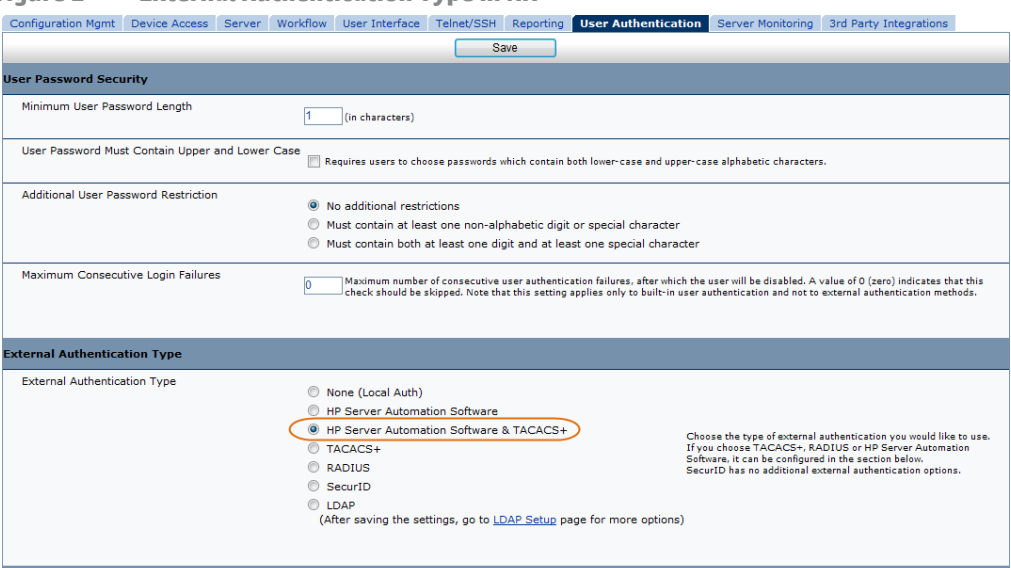

4 Scroll down and complete all fields in the HP Server Automation software Authentication section shown in Figure 3.

NA uses the Web Services Data Access Engine (twist) Username and Password when it gathers layer 2 data. NA gathers server interface information by MAC address using the Twist user's permissions. The Twist user must have read access to server information.

**figure 3 HP Server Automation Software Authentication** 

| <b>HP Server Automation Software Authentication</b> |                                                                                          |
|-----------------------------------------------------|------------------------------------------------------------------------------------------|
| <b>Twist Server</b>                                 | twist.c43.dev.example.com<br>Web Services Data Access Engine host name or IP address     |
| <b>Twist Port Number</b>                            | 1032<br>Web Services Data Access Engine listening port (typically 1032)                  |
| <b>Twist Username</b>                               | defuser<br>Web Services Data Access Engine Username for finding connected servers.       |
| <b>Twist Password</b>                               | Web Services Data Access Engine Password for finding connected servers.<br>              |
| <b>OCC Server</b>                                   | occ.c43.dev.example.ocm<br>HP Command Center host name for linking to connected servers. |
| Default User Group                                  | Limited Access User v User Group for new HP Server Automation Software users.            |
|                                                     |                                                                                          |

5 Click **Save** to save your configuration changes.

See the *NA User Guide* for more information on NA configuration.

### <span id="page-19-0"></span>**Configuring SA-NA Integration with CiscoWorks NCM**

If you are deploying SA with CiscoWorks NCM 1.2, you must make certain configuration changes. Some CiscoWorks NCM deployments (where CiscoWorks LMS is co-resident with NCM) use non-standard ports that affect integration with SA.

To determine which changes you will need to make, perform the following tasks:

#### **Phase 1: Edit tomcat4-service.xml:**

1 Log in to your NCM server.

2 Open the XML file:

```
<NCM_install_dir>/server/ext/jboss/server/default/deploy/
tomcat4-service.xml.
```
- 3 Search for the string 'scheme=https'.
- 4 Check the preceding entry which should be

```
port = "port_no".
```
If the port no value is 443, then go to Phase 4; otherwise, note the specified port and continue to Phase 2.

#### **Phase 2: Assign the port number:**

- 1 Log in to the SA Client.
- 2 In the SA Client, from the **Tools** menu, select **Options**.
- 3 In the Set Options window, select **Network Automation**.
- 4 In the Host field, append : <port> to the hostname, where <port> is the port number found in Phase1, step 4, for example:

mycore.opsware.com:443

Click Save.

The following warning will appear: "General.Host: must be a valid host string." Ignore this warning. Close the Set Options window.

(Phase 2 must be performed for every user of the SA Client.)

#### **Phase 3: Edit Primary Data Access Engine files:**

- 1 Log in to the SA Core Server where the Primary Data Access Engine is installed (part of the Infrastructure Component bundle).
- 2 Open the /opt/opsware/twist/twist.sh file and change this line:

https://\$NASHOST/tcdocs/truecontrol-client.jar

to read (assuming that 443 was the port you noted in Phase 1, step 4):

https://\${NASHOST}:443/tcdocs/truecontrol-client.jar

3 Restart the server hosting the Web Services Data Access Engine (part of the Component Slice bundle):

/etc/init.d/opsware-sas restart twist

(You will need to perform Phase 3 for each Web Services Data Access Engine server installation.)

#### **Phase 4: Assign the SSH port:**

- 1 Log in to NCM.
- 2 Select **Admin** > **Administrative Settings > Telnet/SSH** to display the Administrative Settings - Telnet/SSH page.
- 3 In the SSH Server section, locate the SSH Server Port.
- 4 If the port is 8022, then you are finished; otherwise, note the port being used and continue to Phase 4, step 5.
- 5 Log in to the SA Core Server where the Global File System (OGFS) is installed (part of the Slice Component bundle).
- 6 Open the  $/$ etc $/$ opt $/$ opsware $/$ hub $/$ hub.conf file and change the value for nas.port to the port you found in Phase 4, step 4. For example:

nas.port=9022

### <span id="page-21-0"></span>**Gather Topology Data**

After SA-NA Integration tasks are completed, you must run the NA Topology Data Gathering and NA Duplex Data Gathering diagnostics. For instructions about running these utilities, see the *NA User Guide*.

### <span id="page-21-1"></span>**Troubleshooting Tips**

To test whether SA is communicating with NA, check the following conditions:

- You can log in to NA with your SA credentials. This verifies that NA can communicate with SA.
- The SA credentials specified in the NA Administrative Settings under External Authentication Type are set to SA. This ensures that NA can look up server MAC addresses.
- The NA Topology Gathering Diagnostic has run successfully. To verify this condition, search for tasks and check their results. This ensures that NA has gathered MAC addresses and tried to look them up in SA.

# <span id="page-21-2"></span>**Resetting the NA Host in the SA Client**

Some SA-NA Integration features require that the SA Client (Java) opens the NA Web interface (directly from SA) so that you can access additional details about certain NA events. If your administrator has completed the setup tasks in the *SA Planning and Installation Guide*, but the SA Client is unable to communicate directly with the server running the NA host (server) Web interface, you might need to change the NA option in the SA Client. For example, if a firewall is preventing the SA Client from reaching the NA host, you need to specify the name of a server that is acting as a proxy for the NA host. This will override the default setting. This task must be performed on every desktop running a SA Client that cannot communicate with the NA host.

To reset the NA host in the SA Client, perform the following steps:

- 1 From the **Tools** menu in the SA Client window, select **Options**.
- 2 In the Views pane, select HP Network Automation.
- 3 In the Host field, enter the name of a server that is acting as a proxy for the NA host, such as m208, which is the proxy for the m208.example.com NA host.
- 4 (Optional) Click **Restore Default** to restore the previously saved NA host name.
- 5 (Optional) Click **Test** to open the NA login window.
- 6 Click **Save**.

# <span id="page-22-0"></span>**Using SA-NA Integration**

After you have successfully configured SA-NA Integration, the following capabilities are available.

### <span id="page-22-1"></span>**Connections Between Network Devices and Servers**

The SA-NA Integration features are based on layer 2 connections and inferred layer 1 connections. See Figure 4 for definitions of the OSI Model layers.

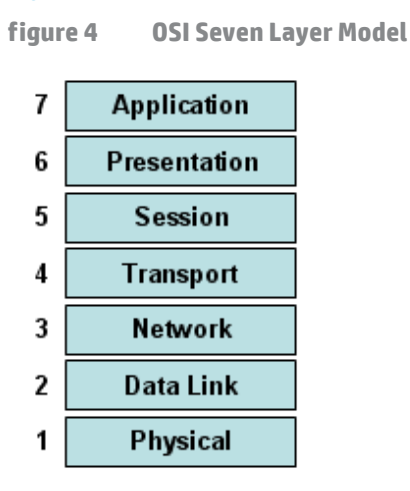

#### <span id="page-22-2"></span>**Data Link Connections**

The SA-NA Integration feature includes functionality that detects data link (layer 2) connections and reports on physical (layer 1) and data link connections. These data link connections include switches that are directly connected to a managed server and switches that are indirectly connected through other switches. These connections are discovered by correlating the MAC addresses reported by the device with the known MAC addresses for servers and switches.

#### <span id="page-22-3"></span>**Physical Connections**

The physical connections are inferred from the data link connections. See [Inferred Physical Connections](#page-29-3) [on page 30.](#page-29-3) Physical connections represent direct connections (cables) between server and switches.

In the SA Client, you can see physical connections in the Server Explorer, the Network Device Explorer and in detailed layout diagrams in Service Automation Visualizer (SAV). In the NA diagramming feature, you can see physical, data link or network (layer 3) connections.

### <span id="page-22-4"></span>**Network Device Information in SA**

In addition to basic hardware details about managed servers and network devices, the SA-NA Integration feature also reports the following information about network interfaces and network ports:

- On the server side, network interfaces have the following properties:
	- MAC address
	- subnet mask
	- interface type
- IP address
- DHCP setting
- connected switch port
- speed
- duplex (excluding Windows).
- On the network device side, network ports have the following properties:
	- port name
	- speed

 $\sum$ 

- duplex settings
- devices connected
- interface type.

For most devices, auto-negotiation works best when both sides of the connection (server and network device) are set to auto-negotiate mode. For example, a duplex policy could specify that a port should be set to full, half, or auto, and not to full (auto). A full (auto) duplex setting indicates that the port was set to auto-negotiate and it negotiated to full duplex.

The following tasks describe how you can access detailed hardware information for servers and network devices directly in SA. See [Network Device Information in NA](#page-25-0) on page 26 for instructions on how to access hardware information about network devices directly in NA.

#### <span id="page-23-0"></span>**Viewing Network Interfaces**

To view hardware information about a server, including network interfaces, perform the following steps:

- 1 Log in to the SA Client.
- 2 From the Navigation pane, select **Devices > All Managed Servers**.
- 3 From the View drop-down list, select Network.

4 Double-click on a server in the Content pane to display hardware details in the Server Explorer (see Figure 5).

| A Hardware                                                                                                    | <b>Ethernet Connections</b>                                          |                                                                            |         |                                                                         |               |                                     |   | $\circledR$          |
|----------------------------------------------------------------------------------------------------|----------------------------------------------------------------------|----------------------------------------------------------------------------|---------|-------------------------------------------------------------------------|---------------|-------------------------------------|---|----------------------|
| <b>Network</b><br><b>III</b> Server Location                                                                             | Show: Properties                                                     |                                                                            |         |                                                                         | $D$ Interface |                                     | ۰ |                      |
| <b>O</b> Disks<br>Virtualization<br>Snapshot Specifications<br>Installed Packages<br><b>D</b> Fles                       | Interface<br>etho                                                    | <b>IP Address</b>                                                          | Netmask | <b>MAC Address</b><br>192.168.143.194 255.255.255.224 00:50:56:82:1F:05 |               | Duplex Speed<br>Full ( 1000  Static |   | DHCP Inter 四<br>ETHE |
| <sup>2</sup> / <sub>3</sub> Services<br>Registered Software<br><b>Runtime State</b><br><b>B-ER UNIX Users And Groups</b> | <b>Ethernet Network Settings</b><br>Hostname:                        | raiders1.raiders.qa.opsware.com                                            |         |                                                                         |               |                                     |   | $\circledR$          |
|                                                                                                    | <b>DNS Domain:</b><br>Facility:<br>Management Interface:             | ÷<br>GEMINISAT1<br>etho                                                    |         |                                                                         |               |                                     |   |                      |
|                                                                                                    | Management IP:<br>Gateway:<br><b>DNS Servers:</b><br>Search Domains: | 192, 168, 143, 194<br>192.168.143.193<br>192.168.162.139<br>ga.opsware.com |         |                                                                         |               |                                     |   |                      |
| ) Information                                                                                                    |                                                                      |                                                                            |         |                                                                         |               |                                     |   |                      |
| Management Policies<br>м                                                                                                 |                                                                      |                                                                            |         |                                                                         |               |                                     |   |                      |
|                                                                                                    |                                                                      |                                                                            |         |                                                                         |               |                                     |   |                      |

**figure 5 Hardware View in the Server Explorer** 

### <span id="page-24-0"></span>**Viewing Network Ports**

To view hardware information about a network device, including network ports, perform the following steps:

- 1 Log in to the SA Client.
- 2 From the Navigation pane, select **Devices > Device Groups** > **Public** and then select a device group.
- 3 Double-click on a network device in the Content pane to display the Network Device Explorer.

4 In the Views pane, select Hardware to display information about the selected network device. See [Figure 6](#page-25-2).

| Network: sw-ee-1-1a<br>File<br>Edit View Actions Help |                                                                                                    |                                                                                        |                                                               |                  |                                        | $\Box$ o $\mathbf{x}$ |
|-------------------------------------------------------|----------------------------------------------------------------------------------------------------|----------------------------------------------------------------------------------------|---------------------------------------------------------------|------------------|----------------------------------------|-----------------------|
| <b>Views</b>                                          | Hardware                                                                                                    |                                                                                        |                                                               |                  |                                        |                       |
| n<br>Summary<br>F<br>Properties                       | General                                                                                                    |                                                                                        |                                                               |                  |                                        | $\circledR$           |
| S<br>Hardware<br>History                              | Manufacturer:<br>Model:<br>Processor:<br>Memory:<br>Firmware:<br>ROM Version:<br>OS Version:<br>Physical Interfaces:<br>Serial Number:<br>Asset Tag: | Cisco<br>8 MB<br>C2900XL boot loader<br>Cisco IOS 12.0(5)XU<br>38<br>FAB0434N0NK<br>÷. | WS-C2924-XL-EN (C2900XL series)<br>WS-C2924-XL (PowerPC403GA) |                  | <b>CISCO SYSTEMS</b><br>عناأانسعناأانت |                       |
|                                                       | <b>Modules</b>                                                                                                    |                                                                                        |                                                               |                  |                                        | $\circledR$           |
|                                                       | $Slot \n  k$                                                                                                    | Description                                                                            | Model                                                         | Serial           |                                        | 厚                     |
|                                                       | Power supply                                                                                                    |                                                                                        |                                                               | 34-0834-01       | PHI043000BK                            | S.                    |
|                                                       | <b>Network Ports</b>                                                                                                    |                                                                                        |                                                               |                  |                                        | $\circledR$           |
|                                                       | Port a                                                                                                    | Speed                                                                                  | Duplex                                                        | Connected To     | <b>VLAN</b>                            | 厚                     |
|                                                       | FastEthernet0/1                                                                                                    | u,                                                                                     | × 100                                                         | m047 (lan0)      | <b>VLAN101</b>                         |                       |
|                                                       | FastEthernet0/1                                                                                                    | u,                                                                                     | 100                                                           | 1 unknown device | <b>VLAN101</b>                         |                       |
|                                                       | FastEthernet0/2                                                                                                    | 100                                                                                    | Full                                                          |                  | <b>VLAN101</b>                         |                       |
|                                                       | FastEthernet0/3                                                                                                    | 100                                                                                    | Full                                                          |                  | <b>VLAN101</b>                         |                       |
|                                                       | FastEthernet0/4                                                                                                    | 100                                                                                    | Full                                                          |                  | <b>VLAN102</b>                         |                       |
|                                                       | FastEthernet0/5                                                                                                    | 100                                                                                    | Full                                                          |                  | <b>VLAN101</b>                         |                       |
|                                                       | FastEthernet0/6                                                                                                    | 100                                                                                    | Full                                                          | ä,               | VLAN111                                |                       |
|                                                       | FastEthernet0/7                                                                                                    | 100                                                                                    | Full                                                          |                  | <b>VLAN103</b>                         |                       |
|                                                       | FastEthernet0/8                                                                                                    | 100                                                                                    | Full                                                          |                  | <b>VLAN111</b>                         |                       |
|                                                       | FastEthernet0/9                                                                                                    | 100 (Auto)                                                                             | Half (Auto)                                                   |                  | <b>VLAN101</b>                         |                       |
|                                                       | FastEthernet0/10                                                                                                    | 100                                                                                    | Full                                                          |                  | <b>VLAN101</b>                         |                       |
|                                                       | FastEthernet0/11                                                                                                    | 100                                                                                    | Full                                                          |                  | <b>REAN101</b>                         |                       |
|                                                       |                                                                                                    | LO <sub>O</sub>                                                                        |                                                               |                  | <b>SALANIA</b>                         |                       |

<span id="page-25-2"></span>**figure 6 Hardware View in the Network Device Explorer** 

### <span id="page-25-0"></span>**Network Device Information in NA**

To help you with troubleshooting tasks that involve network devices in your environment, you can examine additional network device details and network device event history by logging directly in to NA. The SA-NA Integration feature provides a login option to access detailed information about network devices and their event history as recorded in NA.

### <span id="page-25-1"></span>**Viewing a Network Device**

To view detailed information about a network device:

1 From the Navigation pane, select **Devices > Device Group > Public**.

2 In the Content pane, select a network device.

**figure 7 Network Device Details in NA** 

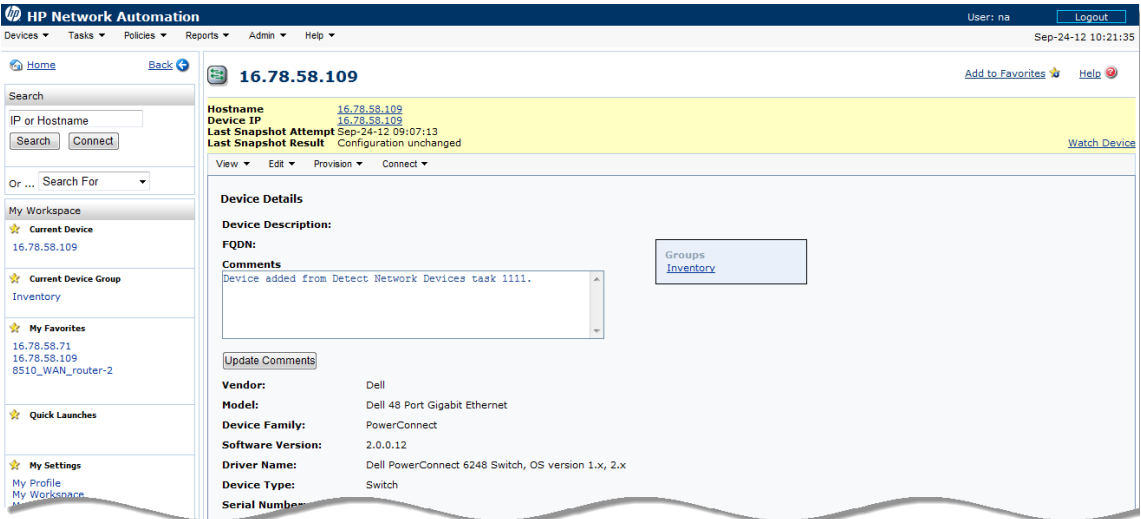

#### <span id="page-26-0"></span>**Viewing Event History**

In the Event Details window, click on the Device link to view additional information, such as timestamps for when the device was added, the last snapshot and the last configuration change.

**figure 8 Event Details for a Network Device in NA** 

| <b>2</b> HP Network Automation                                    |                                                                |                                               | Logout<br>User: na       |
|-------------------------------------------------------------------|----------------------------------------------------------------|-----------------------------------------------|--------------------------|
| Policies <b>*</b><br>$T$ asks $-$<br>Devices $\blacktriangledown$ | $He$ lo $\sim$<br>Reports $\blacktriangledown$<br>Admin $\tau$ |                                               | Sep-24-12 10:28:53       |
| <b>Back G</b><br>to Home                                          | <b>Event Detail</b>                                            |                                               | Add to Favorites<br>HeIp |
| Search                                                            |                                                                |                                               |                          |
| IP or Hostname                                                    | <b>Event Detail</b>                                            |                                               |                          |
| Connect<br>Search                                                 | Date                                                           | Sep-23-12 18:00:11                            |                          |
| Or  Search For                                                    | Added By                                                       | <b>HP Network Automation</b>                  |                          |
| My Workspace                                                      | Summary                                                        | Device Diagnostic Completed Successfully      |                          |
| Current Device                                                    | Description                                                    | Diagnostic 'NA Detect Device Boot' completed. |                          |
| 16,78,56,118                                                      | Device                                                         | 16.78.56.118                                  |                          |
| <b>Current Device Group</b>                                       |                                                                |                                               |                          |
|                                                                   |                                                                |                                               |                          |

### <span id="page-26-1"></span>**Duplex Mismatch**

The SA-NA Integration feature provides automatic detection of duplex mismatches. A duplex mismatch is a configuration mismatch between the speed and duplex of a managed server and a connected network device.

For servers' network interfaces, speed and duplex information is gathered during every hardware registration, which occurs every 24 hours.

Due to the lack of a device independent method of determining duplex for servers running a Windows operating system, the Server Agent for Windows does not report duplex settings out-of-the-box. A custom script can be added to the Server Agent to collect and report the speed and duplex setting for a certain network interface. For instructions on how to create and integrate the script with the Agent, contact your support representative.

Speed and duplex information for servers is *not* updated when you select **View > Refresh** or press F5 in the SA Client. This data gets updated when the [NA Duplex](#page-14-2) Data Gathering diagnostic runs. See NA Duplex [Data Gathering Diagnostic](#page-14-2) on page 15.

For network devices, speed and duplex is gathered by the NA Duplex Data Gathering diagnostic, which runs according to a schedule that you define. To ensure that you have the latest speed and duplex information about network devices, it is recommended that you set up a recurring schedule that runs the diagnostic. See the *NA User Guide*.

If the network interface information (speed and duplex) for a server does not match the network port information (speed and duplex) for a connected network device, the device is considered to be non-compliant.

In the SA-NA Integration feature, you can see duplex mismatches identified at a top level by using the Dashboard. You can also see duplex mismatches identified by server and network device by using the Server Explorer and Network Device Explorer, respectively.

#### <span id="page-27-0"></span>**Viewing Duplex Mismatches in the Dashboard**

See the *SA User Guide: Audit and Compliance* for information about duplex compliance levels and how they are displayed in the Dashboard.

#### <span id="page-27-1"></span>**Viewing Duplex Mismatches by Server**

To view duplex mismatches using the Server Explorer, perform the following steps:

- 1 From the Navigation pane, select **Devices > All Managed Servers**.
- 2 In the Content pane, select a server.
- 3 Double-click on the server to display the Server Explorer.
- 4 In the Views pane, select Hardware.
- 5 In the Network Interfaces section, review the Duplex column for detected mismatches. Mismatches are identified by an  $\mathbb X$  icon that precedes the duplex setting (Full, Half, Auto), in the Duplex column.

#### <span id="page-27-2"></span>**Viewing Duplex Mismatches by Network Device**

To view duplex mismatches using the Network Device Explorer, perform the following steps:

- 1 From the Navigation pane, select **Devices** > **Device Groups** > **Public**.
- 2 In the Content pane, select a network device.
- 3 Double-click on the network device to display the Network Device Explorer.
- 4 In the Views pane, select Hardware.
- 5 In the Network Ports section, review the Duplex column for detected mismatches. Mismatches are

identified by an  $\mathbb X$  icon that precedes the duplex setting (Full, Half, Auto), in the Duplex column. See Figure 5.

## <span id="page-28-0"></span>**Network Reports**

To help troubleshoot problems that involve physical connections and duplex compliance, you can run and examine network reports. By using the Reports feature in the SA Client, you can produce the following network reports that identify layer 1 connections between managed servers and network devices in your environment:

#### <span id="page-28-1"></span>**Connections by Network Device**

This report lists all physical connections to a selected network device.

#### <span id="page-28-2"></span>**Connections by Server**

This report lists all physical connections to a selected managed server.

See the *SA Reports Guide* for information about how to run, export, and print these reports.

## <span id="page-28-3"></span>**Network Diagrams**

You can use Service Automation Visualizer (SAV) functions in SA and the Diagramming feature in NA to create detailed diagrams that illustrate managed servers, network devices, and layer 2 and layer 1 connections in your environment. You can also export these network diagrams to . $qif, .jpq, and .svcq$ files, annotate, and use them in other applications.

See the *SA User Guide: Service Automation Visualizer (SAV)* and the *NA User Guide* for more information about SAV and the Diagramming tool.

#### <span id="page-28-4"></span>**Launching HP Server Automation Visualizer**

To access SAV, perform the following steps:

- 1 From the Navigation pane, select **Devices** > **All Managed Servers**.
- 2 In the Content pane, select one or more servers.
- 3 From the **Tools** menu, select **HP Server Automation Visualizer** and then select one of the following options:
	- Select **New** to open the SAV window.
	- Select **Open** to open a previously saved topology.
- 4 To create and export topology diagrams, see the procedures for using HP Server Automation Visualizer in the *SA User Guide: Service Automation Visualizer (SAV)* .

#### <span id="page-28-5"></span>**Launching NA Diagramming**

See the *NA User Guide* for instructions on launching and using the NA Diagramming feature.

# <span id="page-29-0"></span>**NA and the SA Global Shell**

You can use the SA Global File System (OGFS) to navigate between servers and connected network devices by tracing their physical connections in the /opsw/Servers/@ and /opsw/Network/@ directories in the OGFS.

You can also run three types of NA scripts in the OGFS:

- Command
- Advanced
- Diagnostic

These scripts correspond to the three directories in the OGFS under /opsw/Scripts/Network. See "Network Directories" in the *SA User Guide: Server Automation*.

You can also write Bourne shell and Python scripts that can perform the following tasks when run in the OGFS:

- Find servers and network devices.
- Find all servers that are connected to a specified switch.
- Find servers with a duplex mismatch.
- Display the network interfaces of a specified server.
- Get the IP addresses of all devices.
- Compare two files to identify changes in a network device's configuration.
- Change device details, such as the snmp-location.

#### <span id="page-29-1"></span>**Launching OGFS**

To access the OGFS in the Global Shell feature, perform the following steps:

- 1 From the **Tools** menu, select **Global Shell** to launch a terminal window. See "Opening a Global Shell Session" in the *SA User Guide: Server Automation* for more details about using OGFS.
- 2 To navigate between servers and connected network devices, use the guidelines described in "SA Global Shell" and "OGFS Directories" in the *SA User Guide: Server Automation*.

#### <span id="page-29-2"></span>**Remote Terminal (rosh)**

The rosh utility enables you to log in to devices (servers and network devices) and run native commands. You invoke rosh from within a Global Shell session. You can run rosh and enter native commands interactively, or you can specify the native commands as an option of  $rosh$ . For example, you can log in to a switch with rosh and run the show vlan command to view all VLAN details.

See "Remote Terminal" and "Logging on to a Managed Server With rosh" in the *SA User Guide: Server Automation* for more information about using the rosh utility.

### <span id="page-29-3"></span>**Inferred Physical Connections**

The SA-NA Integration feature also includes functionality that detects and reports on inferred physical (layer 1) connections. These connections are inferred from data (such MAC addresses that are seen by switches), captured, and then added to the SA data model.

These physical connections (inferred layer 1 data) are based on heuristics. In the OSI model, each layer is an abstraction designed to hide the layer below. Therefore, the layer 2 data gathered from devices cannot generate 100% accurate layer 1 data. In particular, layer 1 data may be incorrect if any of the following conditions exist:

- The device does not return the port number where MAC addresses are seen.
- There was no traffic between the devices within a few minutes of when NA gathered the topology data (where MAC addresses are seen).
- There is an unmanaged device between two managed devices.
- There is a hub between two managed devices.

In the SA Client, you can see inferred layer 1 connections by navigating network device directories in Global Shell .

## <span id="page-30-0"></span>**Device Groups and NA**

A device group helps you categorize your devices (servers and network devices) in ways that make sense for your organization. For example, you can group devices by customer, facility, usage, application, and so on, and then perform actions on all of the devices in the group.

In SA, a device group can contain managed servers *and* network devices, or *only* managed servers. In NA, a device group contains only network devices. You create and edit network device groups only in NA. See the *NA User Guide* for more information about using the rosh utility.

To monitor an application that is running on multiple servers and relies on multiple network devices in your environment, HP recommends that you model it as a device group that contains all servers and network devices the application runs on. This enables you to troubleshoot the application by using SA.

### <span id="page-30-1"></span>**Associating a NA Device Group**

When you associate a public device group in SA with a device group in NA, you will be able to monitor information about all servers and network devices that you are interested in. You associate device groups by using identical group names.

Associated device groups have the following requirements:

- The SA device group is public.
- The SA device group is static.
- The names of the associated NA and SA device groups are identical.

To associate device groups in SA and NA, perform the following steps:

- 1 From the Navigation pane, select **Devices** > **Device Groups** > **Public**.
- 2 In the Content pane, select a device group.
- 3 Right-click on the device group and then select Open to display the Device Group Explorer.
- 4 From the View drop-down list, select Properties.
- 5 Check the "Associate with a NA device group of the same name" check box to enable this functionality.
- 6 From the **File** menu, select **Save**.

# <span id="page-32-0"></span>**3 SA-OO Integration – Running Flows**

This chapter describes how system integrators and flow managers can use Server Automation (SA) to set up and run flows using SA. It also describes how users can run flows. Flows are operations that perform some of the most common automated tasks.

SA-Operations Orchestration (OO) integration allows flow authors to build OO flows that are integrated with SA and users to run flows from SA. See OO documentation for more information about flows.

You must be familiar with SA, OO, and OO flows to implement the procedures described in this chapter.

The chapter includes the following topics:

- [What's New for SA-OO Integration](#page-32-1) on page 33
- [Administrators: Setting Up Flows](#page-33-0) on page 34
- [Users: Running Flows](#page-40-2) on page 41

To check for recent updates, to verify that you are using the most recent edition of a document, or to check the release notes for the most up-to-date information, go to:

**<http://h20230.www2.hp.com/selfsolve/manuals>**

## <span id="page-32-1"></span>**What's New for SA-OO Integration**

This section describes what is new in SA-OO integration for this version.

### <span id="page-32-2"></span>**Support for OO 10.10**

For the SA-OO Integration, SA 10.10 or later supports HP Operation Orchestration 10.

Version support and compatibility information is subject to change. For complete and up-to-date support and compatibility information, see the support matrix for the relevant product release. All support matrices and product manuals are available here on the HP Software Support Online web site:

#### **[http://support.openview.hp.com/sc/support\\_matrices.jsp](http://support.openview.hp.com/sc/support_matrices.jsp)**

You can also download the HP Server Automation Support and Compatibility Matrix for this release from the HP Software Support Online Product Manuals web site:

#### **<http://support.openview.hp.com/selfsolve/manuals>**

# <span id="page-33-0"></span>**Administrators: Setting Up Flows**

This section describes how system and flow administrators can set up OO flows in SA.

### <span id="page-33-1"></span>**Prerequisites**

This section describes the prerequisites that must be fulfilled to set up and run flows in the SA Client.

#### <span id="page-33-2"></span>**Prerequisites for Using OO**

This section describes the environment and the permissions required for using OO.

NOTE: SA Integration can only be performed with one version of OO.

#### <span id="page-33-3"></span>**Environment**

To use OO with SA to set up and run flows, your environment must meet the following requirements:

- SA version 10.0
- HP Operations Orchestration (OO) version 9.X and 10.x.
- OO installation server networked to SA core server
- Valid OO SDK Client Certificate to communicate with OO

#### <span id="page-33-4"></span>**Importing the OO SDK Client Certificate**

This section describes how to import the required OO SDK Client Certificate. You must import the certificate before you can run OO flows from SA.

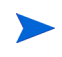

NOTE: If your architecture includes a master core and one or more secondary cores, follow the steps in this section for the master core and for each of the secondary cores. Similarly, if your SA computer has a sliced-core installation with one or more slices, repeat the steps for each slice.

#### To import the SDK:

1 Stop the Web Services Data Access Engine (Twist):

/etc/init.d/opsware-sas stop twist

2 Transfer the OO Central Certificate to SA:

(When you are prompted for a password for the next steps, use: changeit)

a Export the OO Central Certificate:

The procedure of exporting the OO client certificate depends on the OO version to which you are connected:

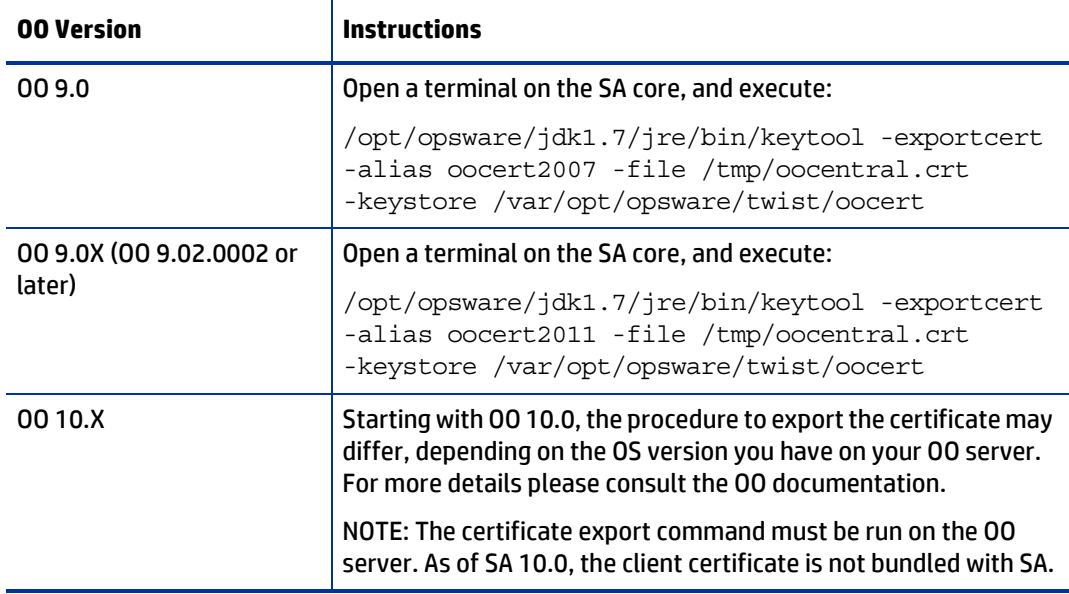

Example command for exporting the certificate from an OO 10.0 instance installed on a Windows server:

```
<OO_INSTALL_DIR>\java\win64\bin\keytool.exe -exportcert -alias tomcat 
-file C:\oocentral.crt -keystore 
<OO_INSTALL_DIR>\central\var\security\key.store
```
Next, make sure you copy the C: \oocentral.crt file to the SA core, under /tmp/ oocentral.crt.

b **Note:** Execute this step only if SA *is not* running in FIPS mode. Import the OO Central Certificate to the SA Java Runtime Environment (JRE) Keystore:

```
/opt/opsware/jdk1.7/jre/bin/keytool -importcert -alias oocert -file /
tmp/oocentral.crt -keystore /opt/opsware/jdk1.7/jre/lib/security/
cacerts
```
c **Note:** Execute this step only if SA *is* running in FIPS mode. When SA is running on FIPS mode, make sure the OO central certificate is signed using SHA-1 (SHA-256 certificates do not work).

In order to verify the OO certificate, run the following command on the SA core (after retrieving the OO certificate):

/opt/opsware/jdk1.7/jre/bin/keytool -printcert -file /tmp/oocentral.crt

and look for a result similar to this:

Signature algorithm name: SHA1withRSA

This result means that the certificate is SHA-1 and the integration is possible. If you do not obtain these results (that is, if the certificate is not signed using SHA-1), refer to OO documentation for instructions on how to change the OO certificate.

In order to import the certificate into SA's keystore execute the following command:

/opt/opsware/nss/nssimport.sh cert /tmp/oocentral.crt twist

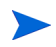

The example above uses the alias: oocert. However, any alias can be used when importing the certificate, as long as it is not already used in that keystore.

3 Check that the OO Central Certificate was imported successfully:

```
/opt/opsware/jdk1.7/jre/bin/keytool –list –alias oocert –keystore /opt/
opsware/jdk1.7/jre/lib/security/cacerts
```
#### Example output:

```
oocert, Feb 3, 2010, trustedCertEntry,
Certificate fingerprint (MD5): 
DF:DD:22:1B:A2:1E:A9:9C:1C:AF:8F:E0:14:1F:B5:E0
```
4 **Note:** Execute this step only if SA *is* running in FIPS mode.

#### Enter the following path:

```
export LD_LIBRARY_PATH=/opt/opsware/nss/lib/ && /opt/opsware/nss/bin/
certutil -d /var/opt/opsware/crypto/nss/twist/db -L
```
The result should include the oocentral certificate.

#### Example output:

```
Certificate Nickname 
Trust Attributes
SSL,S/MIME,JAR/XPI
spog - Opsware Inc.
u,u,u
8p00ooe6qgonaf0mrlu21i4nta-oocentral
CT,C,C
opsware-ca 
CT,C,C
```
5 Restart the Web Services Data Access Engine (Twist):

```
/etc/init.d/opsware-sas restart twist
```
If a jssecacerts file is present in the same location as cacerts (/opt/opsware/jdk1.7/jre/lib/ security/), either remove the jssecacerts file or make sure to import the certificate in jssecacerts, instead of cacerts.
# **Permissions**

In order to be able to use the SA-OO integration the users must be granted the following permissions:

**table 1 Checking User Permissions**

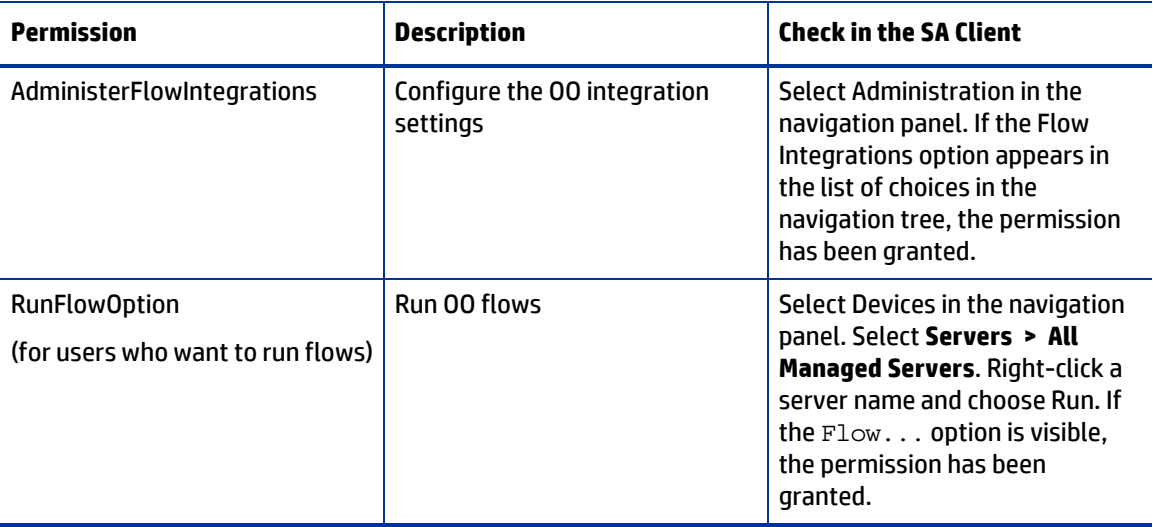

# <span id="page-36-0"></span>**Editing the Flow Integration Settings**

The Flow Integrations Settings in SA enable you to configure the integration between Server Automation and HP Operations Orchestration.

To configure or edit the Flow Integration Settings:

1 In the SA Client navigation panel, select **Administration > Flow Integrations**.

2 In the Flow Integrations panel, click **Edit Settings** to display the Edit Flow Integration Settings window.

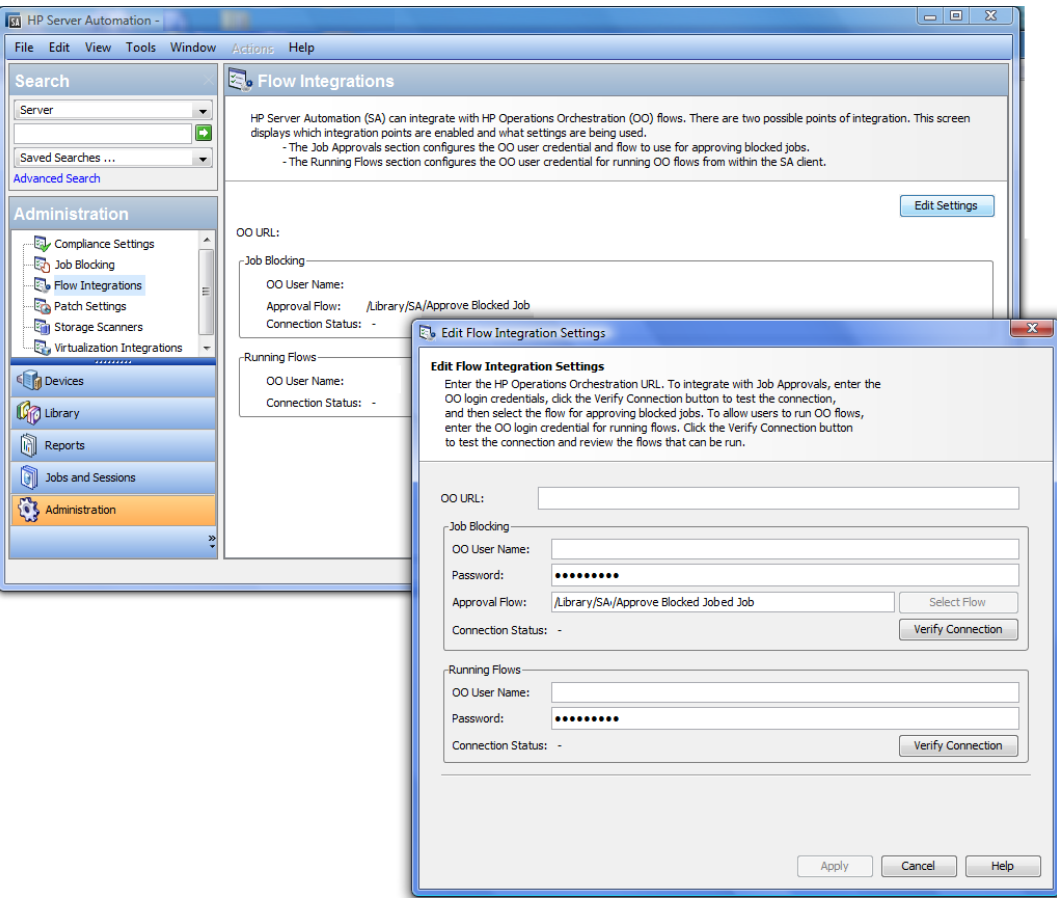

**figure 9 Edit Flow Integration Settings Window**

The Flow Integrations panel displays real-time information for the following users:

- a For Job Blocking: OO user who has permission to run the Approval Flow.
- b For Running Flows: OO user whose credentials are used to run flows from SA.

Any changes to user accounts (such as a disabled account or changes to OO credentials (user name, password, or URL)) are displayed instantaneously while this panel is open.

- 3 For running a flow, enter or change the following information:
	- OO URL the location of the OO server in the following format:

```
<protocol>://<hostname or host IP address>:<port number>/
```
Examples:

```
https://10.255.166.110:8443/
https://10.255.166.110:8443/PAS/
```
— OO user name and password ()

For information about blocking jobs and the blocking job section of this window, see the SA-OO - Blocking Jobs chapter.

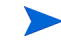

A hyphen designates an unconfigured status, a red check mark designates an invalid status, and a green check mark designates a valid status. Both valid and invalid statuses are displayed with their latest verification timestamp.

4 Click Verify Connection to check the validity of the credentials you entered.

If the connection status is valid, a check mark appears.

5 Click Apply to save the flow-integration settings changes.

The Apply button is disabled if no data exists in the Edit Flow Integration Settings panel, if the data in the fields is incorrect, or if a check mark does not appear next to the connection status.

# **SA-OO Integration Flows**

This section lists flow inputs. Flow authors can define the input name, input type, and template in OO. After these inputs are defined and flows are run, SA automatically populates their values into the OO-SA Library SACoreInputs table - you do not have to input these values manually.

For these inputs:

- If the input has a text, encrypted field, or free form list field, and OO provides a default value, the field will be filled with the default value. If there is no default value, then, if you followed the guidelines in [Table 2](#page-38-0), SA will fill the text field with one of the known inputs, which you can modify.
- If the input has a single-select list field or multi-select list field, OO provides the values you cannot modify these values.

For more information on defining flow inputs, see the OO documentation.

| <b>Flow Inputs</b>            | <b>Related to</b>        | <b>Automatically Assigned Values (by SA)</b>                                                                                                    |  |  |  |
|-------------------------------|--------------------------|----------------------------------------------------------------------------------------------------|--|--|--|
| coreHost and<br>coreIPAddress | <b>SA Core</b>           | Host and IP address of the SA core associated<br>with the SA user who is logged in to the SA<br>Client                                                                                                    |  |  |  |
| coreUsername or<br>coreUser   | <b>SA Core</b>           | User name associated with the SA user who is<br>logged in to the SA Client                                                                                                    |  |  |  |
| corePassword                  | <b>SA Core</b>           | Password associated with the SA user who is<br>logged in to the SA Client<br>The contents of the field are encrypted.                                                                                                   |  |  |  |
| coreVersion                   | <b>SA Core</b>           | Current SA core version<br>SA provides these values                                                                                                    |  |  |  |
| saServerIdentifier            | <b>SA Managed Server</b> | Selected server identifiers:<br>You can set two possible values (in 00):<br>Not Assigned (for one value)<br>٠<br>List of Values (for multiple values) - Define<br>$\bullet$<br>the input as a free FormList type in 00. |  |  |  |

<span id="page-38-0"></span>**table 2 Flow Inputs** 

### **table 2 Flow Inputs (cont'd)**

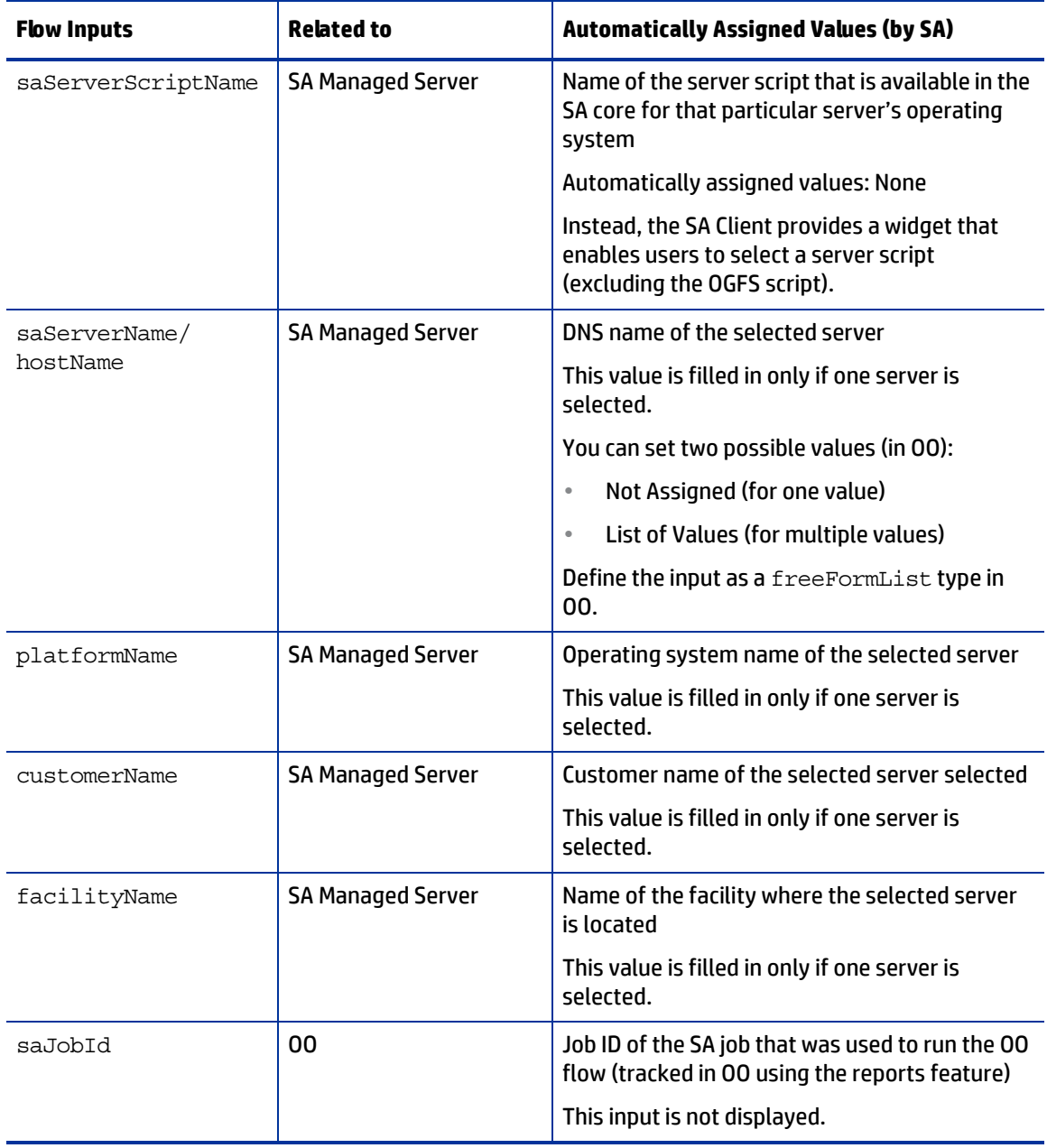

# **Verifying Your Changes and Settings**

This section describes how to verify that your changes or settings have been applied.

### **Flow Edits and Flow Status**

- 1 Log on to the SA Client.
- 2 In the navigation panel, select Administration.
- 3 In the navigation tree, select Flow Integrations.

### **figure 10 Flow Integrations Panel**

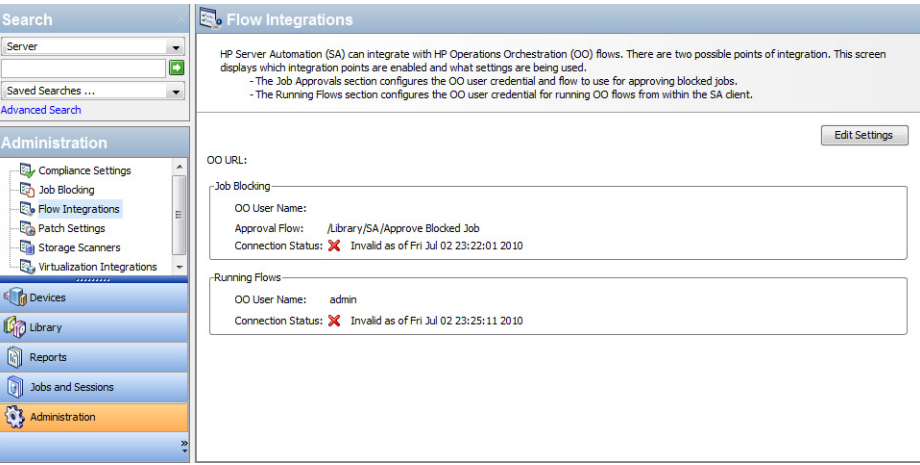

The Flow Integrations panel displays real-time information for the following users:

- a For Job Blocking: OO user who has permission to run the Approval Flow.
- b For Running Flows: OO user whose credentials are used to run flows from SA.

Any changes to user accounts (such as a disabled account or changes to OO credentials (user name, password, or URL)) are displayed instantaneously while this panel is open.

When the flow or job-blocking action is complete, a check mark appears next to the status.

# **Users: Running Flows**

This section describes how users can run flows, choose servers, and choose flow inputs. Users must have the Run Flow permission to run flows in SA.

### <span id="page-40-0"></span>**Choosing a Flow to Run**

To choose a flow to run:

- 1 In the SA Client navigation panel, select Devices.
- 2 In the top panel, select **Servers** > **All Managed Servers**. You must select a server before you can select a flow.

### 3 Right-click a server name.

**figure 11 Run Flow Option** 

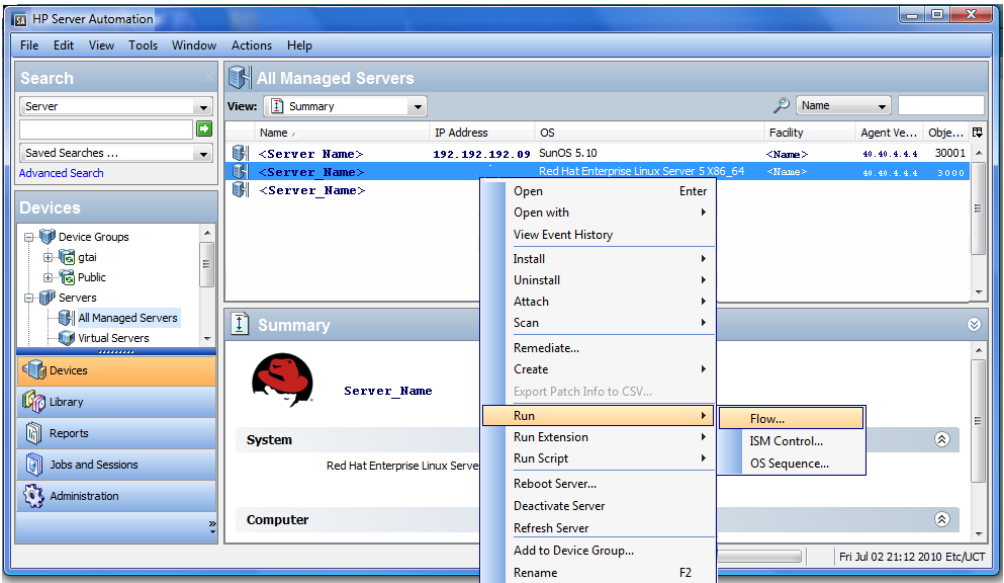

4 Select **Run > Flow...** to display the Select Flow OO window.

**figure 12 Select Flow Window**

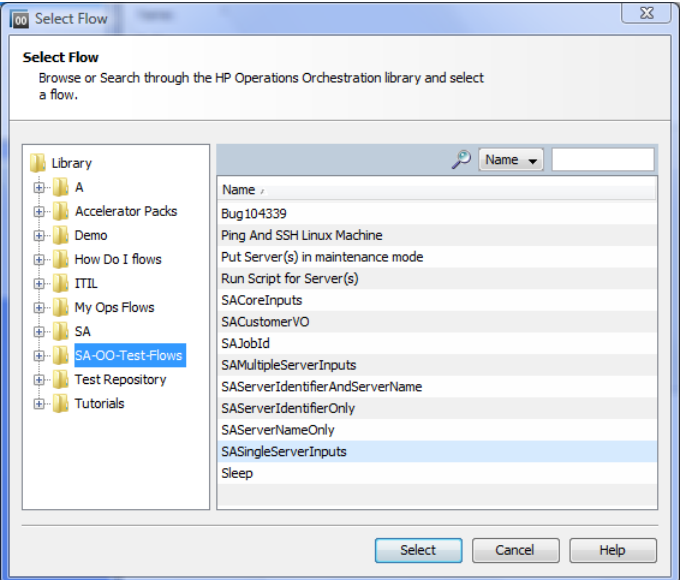

5 In the Select Flow window, select a flow category from the library tree to display its component flows.

6 In the name list, select a flow and click Select to display flow details in the Run Flow window.

**figure 13 Run Flow Window**

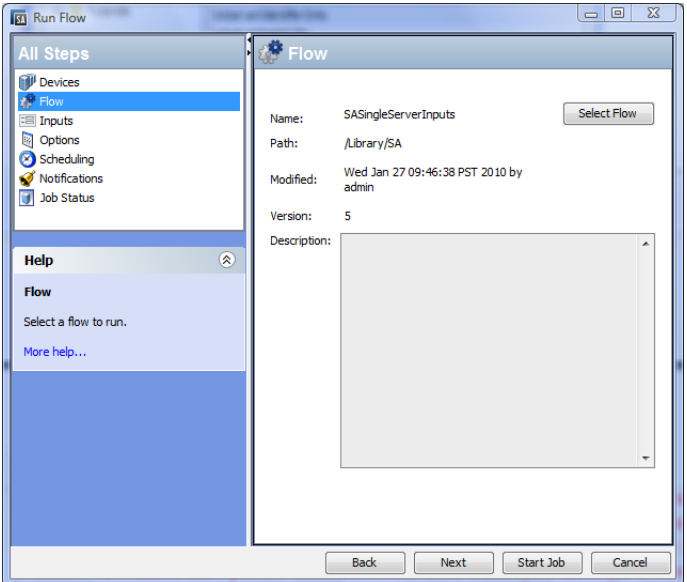

You can choose flow input, runtime option, scheduling option, and notification parameters. See [Choosing](#page-42-0)  [Flow Input, Runtime Option, Scheduling Option, and Notification Parameters](#page-42-0) on page 43.

### **Adding or Deleting Servers**

### To add or delete servers:

- 1 First, follow the steps in  $Choosing a Flow to Run on page 41.$  $Choosing a Flow to Run on page 41.$
- 2 In the All Steps navigation panel of the Run Flow Window, select Devices.
- 3 Right-click a server icon and choose Add or Delete, or click the plus or minus sign.

The Select Servers and Device Groups window is displayed.

4 Click Select to add a server to the list of servers.

The Run Flow window displays the new server in the Devices panel, or shows that the removed server is absent.

### <span id="page-42-0"></span>**Choosing Flow Input, Runtime Option, Scheduling Option, and Notification Parameters**

You can enter values for flow inputs, runtime options, scheduling, and notifications. Some parameters will be automatically filled in already.

- 1 Follow the steps in Choosing  $\alpha$  Flow to Run on page 41, then:
- 2 In the All Steps panel of the Run Flow Window, select each of the categories in turn (Inputs, Options, Scheduling, and Notification) to enter values for their parameters, as the rest of this procedure explains. Alternatively, you can choose Next from each panel to view the categories.
- 3 To enter values for flow inputs, select Inputs in the All Steps panel and enter values for the inputs that the panel displays. For example:
	- a saServerScriptName or click Select Script to display a list of scripts.
	- b saServerName
	- c saServerIdentifier

See [Table 2](#page-38-0) for more information on inputs.

- 4 To enter values for runtime options, select Options from the All Steps panel, and enter a value for the job timeout. This is the number of minutes that the server will run a job before it times out. The default value is: 180 minutes and the timeout value is between 1 and 1440 minutes.
- 5 To select scheduling options, select Scheduling in the All Steps panel and enter values for:
	- a Schedule frequency
	- b Time and Duration
- 6 To enter notification information, click Notifications in the All Steps panel and add values for:
	- a Recipient email address
	- b Notifier (click Add Notifier)
	- c Ticket identification number (there are no conventions for the identification number you can choose any number)
- 7 Click Start Job to start the job, or click Cancel to erase the choices you made in this session.
- 8 Click Job Status to view the status of the SA job. (optional)

**figure 14 SA Job Status**

| <b>R</b> 7850001 (Run Flow)                                           |                                                                                                    |                          |                                                                       |                            |                  |                | $= 0$                          | $\overline{\mathbf{x}}$ |
|-----------------------------------------------------------------------|----------------------------------------------------------------------------------------------------|--------------------------|-----------------------------------------------------------------------|----------------------------|------------------|----------------|--------------------------------|-------------------------|
| <b>All Steps</b>                                                      | <b>I</b> Job Status                                                                                                    |                          |                                                                       |                            |                  |                |                                |                         |
| <b>BIU<sup>I</sup></b> Devices<br><b>P</b> Flow<br><b>: El Inputs</b> | <b>Action:</b><br><b>Progress:</b>                                                                                                    | Completed                | Started (Tue Feb 23 14:17:12 2010) - Ended (Tue Feb 23 14:18:38 2010) |                            |                  |                |                                |                         |
| <b>Dep</b> Options<br>Scheduling                                      | <b>Job Status: Succeeded</b>                                                                                                    |                          |                                                                       |                            |                  |                |                                |                         |
| Notifications                                                         | Start Date                                                                                                    |                          | <b>Step Name</b>                                                      | Response                   | Duration         |                |                                |                         |
| <b>ITI</b> Job Status                                                 |                                                                                                    | Tue Feb 23 08:11:35 2010 | Remove From Business Av                                               | <b>SUCCESS</b>             | 0 day 0h         |                | $0 \text{ min}$ $0 \text{ s}$  |                         |
|                                                                       |                                                                                                    | Tue Feb 23 08:11:36 2010 | Verify Server                                                         | <b>SUCCESS</b>             | 0 day            | 0 <sub>h</sub> | $0 \text{ min}$                | 0 s                     |
|                                                                       |                                                                                                    | Tue Feb 23 08:11:36 2010 | Verify Server Again                                                   | <b>SUCCESS</b>             | 0 day 0h         |                | $0 \text{ min}$                | 20 s                    |
| 凤<br>Help                                                             |                                                                                                    | Tue Feb 23 08:11:36 2010 | sleepOP                                                               | <b>SUCCESS</b>             | 0 day            | 0 <sub>h</sub> | $0 \text{ min}$ $20 \text{ s}$ |                         |
|                                                                       |                                                                                                    | Tue Feb 23 08:11:56 2010 | Resolved : success                                                    | <b>SUCCESS</b>             | 0 day            | 0 <sub>h</sub> | $0 \text{ min}$                | 0s                      |
| <b>Job Status</b>                                                     |                                                                                                    | Tue Feb 23 08:11:56 2010 | Remove From Load Balanc                                               | <b>SUCCESS</b>             | 0 <sub>day</sub> | 0 <sub>h</sub> | $0 \text{ min}$                | 0s                      |
| Select individual actions to get more                                 |                                                                                                    | Tue Feb 23 08:11:56 2010 | Open Service Center Chan                                              | <b>SUCCESS</b>             | 0 day 0h         |                | 0 <sub>min</sub>               | 0s                      |
| detailed information about that action                                |                                                                                                    | Tue Feb 23 08:11:56 2010 | <b>Run Server Health Check</b>                                        | <b>SUCCESS</b>             | 0 day            | 0 <sub>h</sub> | $0 \text{ min}$                | 0s                      |
| and its results.                                                      |                                                                                                    | Tue Feb 23 08:11:56 2010 | <b>Resolved: success</b>                                              | <b>SUCCESS</b>             |                  |                | 0 day 0h 0 min 0s              |                         |
| More help                                                             | Start time:<br>Tue Feb 23 14:17:12 2010<br>End time:<br>Tue Feb 23 14:18:38 2010<br>Flow Report:<br>Open report in HP Operations Orchestration<br>OO flow run report URL =<br>Output:<br>https://10.255.166.110:8443/PAS/app?service=RCLinkService/ReportLinkDispatch8sp=SINDIVIDUAL RE<br>PAIR LEVEL&sp=Sd77d2d58-27d4-4041-aa06-74dcb51e65d1&sp=l0&sp=l673<br>$OO$ Job ID = 673<br>$SA$ lob ID = 7850001<br>OO run flow finished.<br>$OO$ flow run result = Resolved.<br>Errors: |                          |                                                                       |                            |                  |                |                                |                         |
|                                                                       |                                                                                                    |                          |                                                                       | <b>Back</b><br><b>Next</b> | End Job          |                |                                | Close                   |

The Job Status window does *not* display the flow run status, but rather the status of the SA job that starts and monitors the flow in OO.

When the SA job is complete, this window displays the status of each step in the flow (in the Response field) and a URL that points to more detailed flow-related information on OO.

It is possible that SA job monitoring succeeded even if at least one step failed. The OO API does not provide a call that precisely determines success or failure of the entire OO flow. Therefore, you cannot determine the success or failure of your OO flow from the SA Job Status screen or from the information provided at the URL.

# **Troubleshooting**

### **SA-OO Connection Error**

If SA cannot connect to OO, administrators can:

- Check that the settings in the Edit Flow Integration Settings window fields are correct. (See [Editing](#page-36-0)  [the Flow Integration Settings](#page-36-0) on page 37.)
- Examine the following log file for error messages on the Command Engine server:

/var/log/opsware/waybot/waybot.err

The error messages do not appear in the SA Client.

- Check that the OO URL, user name, and password are correct.
- Make sure the specified OO user has correct permissions to run the flow.

To check a flow status, see the Flow Integration Panel. For more information on this panel, see Editing the [Flow Integration Settings](#page-36-0) on page 37.

If you are a user and you see this error, check with your administrator.

### **Flow Run Error**

This section describes errors you might encounter when you run a flow as a user.

### **Incorrect Inputs**

When you try to run a flow, you might receive one of the following error:

- SA will not pass the selected Device(s) to this flow.
- SA-OO Integration Configuration Error: Flow Integration Settings are incorrect. Please verify that the flow Integration URL, username, and password are correct.

Typically, these errors are displayed when one or more of the following occurred:

- You (as a user) selected the wrong flow to run.
- The OO server is not responding. Ask your administrator for help.
- The inputs an administrator entered in the Edit Flow Integration Settings window are incorrect. Ask your administrator to check the information in the Edit Flow Integrations Settings window. See [Editing the Flow Integration Settings](#page-36-0) on page 37 for more information.
- The flow author must modify the flow definition to use the naming conventions.

### **Inputs Not Defined or Server Only Accepts One Device**

When you try to run a flow, you might receive the following error:

SA will not pass the selected Device(s) to this flow. Either the flow does not have the required ServerIdentifier input defined or the input only accepts a single device.

If you receive this error, ask your administrator to check the ServerIdentifier input.

# **4 SA-OO Integration – Job Blocking and Approving**

Software Automation (SA) jobs are major processes, such as installing patches or checking compliance, that you run in the SA Client.

This chapter describes how system integrators and software developers can block SA jobs in SA, and approve or cancel jobs in SA using flows that call the SA API.

For more information on SA jobs, see the *SA Application Deployment User Guide.*

You must be familiar with SA, Operations Orchestration (OO), SA jobs, and OO flows to block and unblock jobs.

The chapter includes the following topics:

- [Blocking Jobs](#page-46-0) on page 47
- [Approving and Deleting Blocked Jobs](#page-54-0) on page 55

For more information about jobs, see the *SA Application Deployment User Guide*. For more information on working with OO, see the OO documentation.

To check for recent updates, to verify that you are using the most recent edition of a document, or to check the release notes for the most up-to-date information, go to:

**http://h20230.www2.hp.com/selfsolve/manuals**

# <span id="page-46-0"></span>**Blocking Jobs**

You can block SA jobs from running if they might need to be reviewed and approved before they are executed. This section defines blocked jobs, describes several scenarios for blocking jobs, the types of jobs that can be blocked, the permissions needed to block jobs, how to block a job, how to disable job blocking, and how to view information related to a blocked job.

### **What are Blocked Jobs?**

A blocked job is a job that:

- Belongs to a job type that can be blocked.
- Belongs to a job type that has been enabled for blocking by a system administrator.
- Has a block placed on it.
- Needs review before it should be run.
- Must get approved before it should be run.

# **Why should I block a job?**

This section contains three sample scenarios of jobs that are candidates for job blocking and illustrate instances where job blocking might be needed.

### **Scenario 1**

A job's approval should be postponed until the job can be run in the early morning hours if running it requires a system reboot. If the job were to run during regular business hours, it would disrupt normal work processes.

### **Scenario 2**

Some jobs require further review before they can be run. For example, if a job updates a particular software application on a server, a Change Advisory Board (CAB) might need to review the proposed upgrade to make sure it does not conflict with other applications running in the environment. The board would determine if the job should run and when.

### **Scenario 3**

In many IT environments, certain operations must be assigned tickets, assessed, and approved before they can be executed or cancelled. These jobs need to be blocked so the ticket can be created in the ticketing system, evaluated, and resolved.

# **What SA Job Types Can be Blocked?**

The following table describes the SA job types that can be blocked.

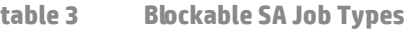

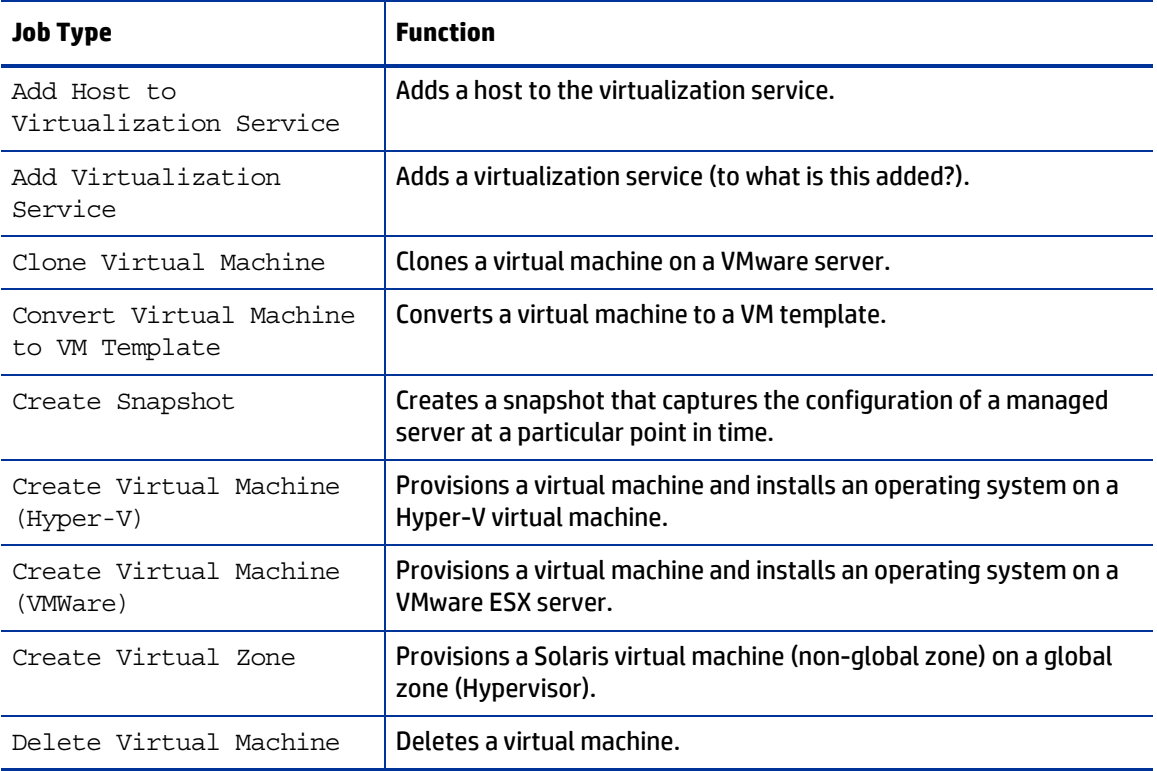

### **table 3 Blockable SA Job Types (cont'd)**

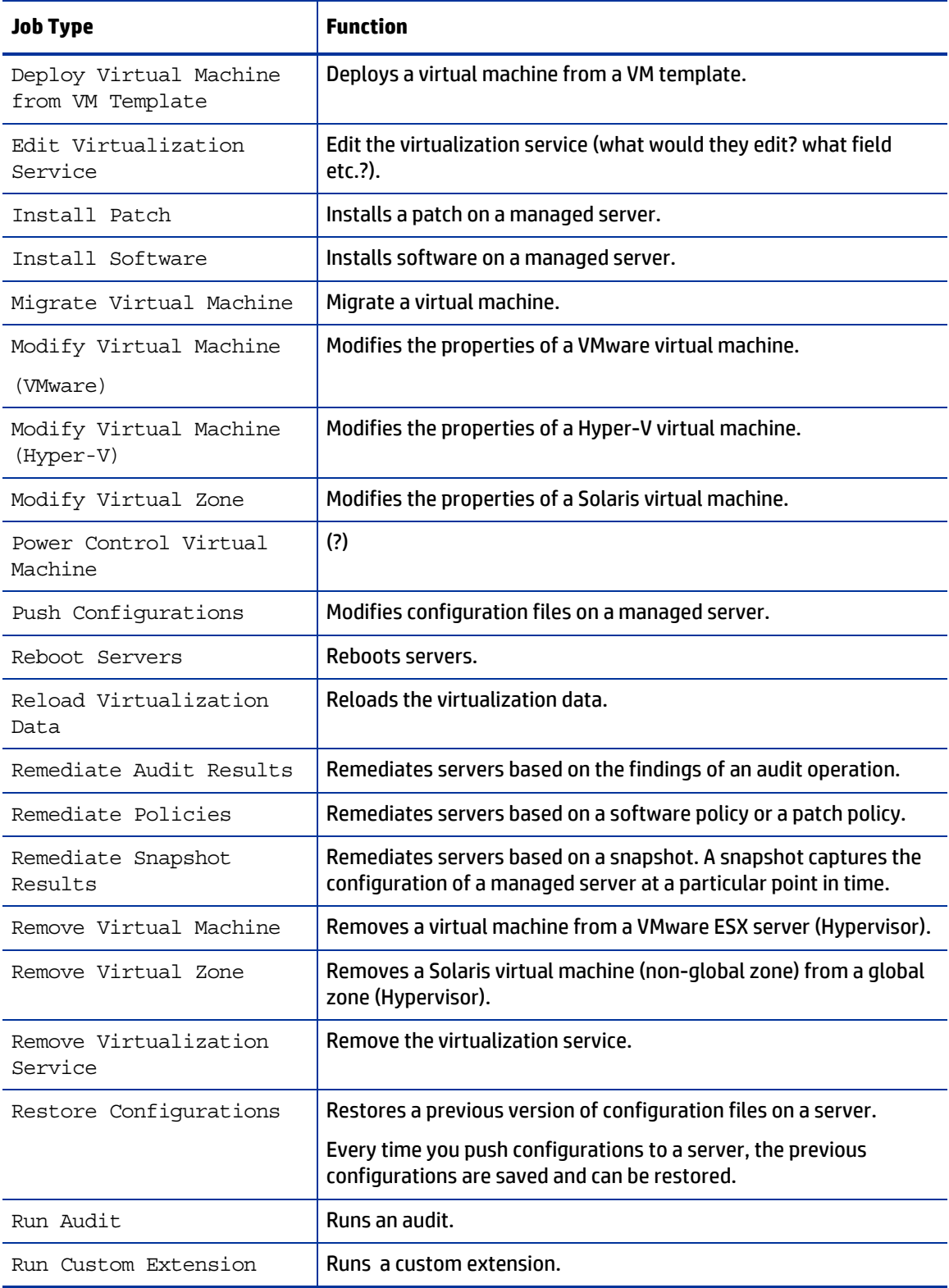

### **table 3 Blockable SA Job Types (cont'd)**

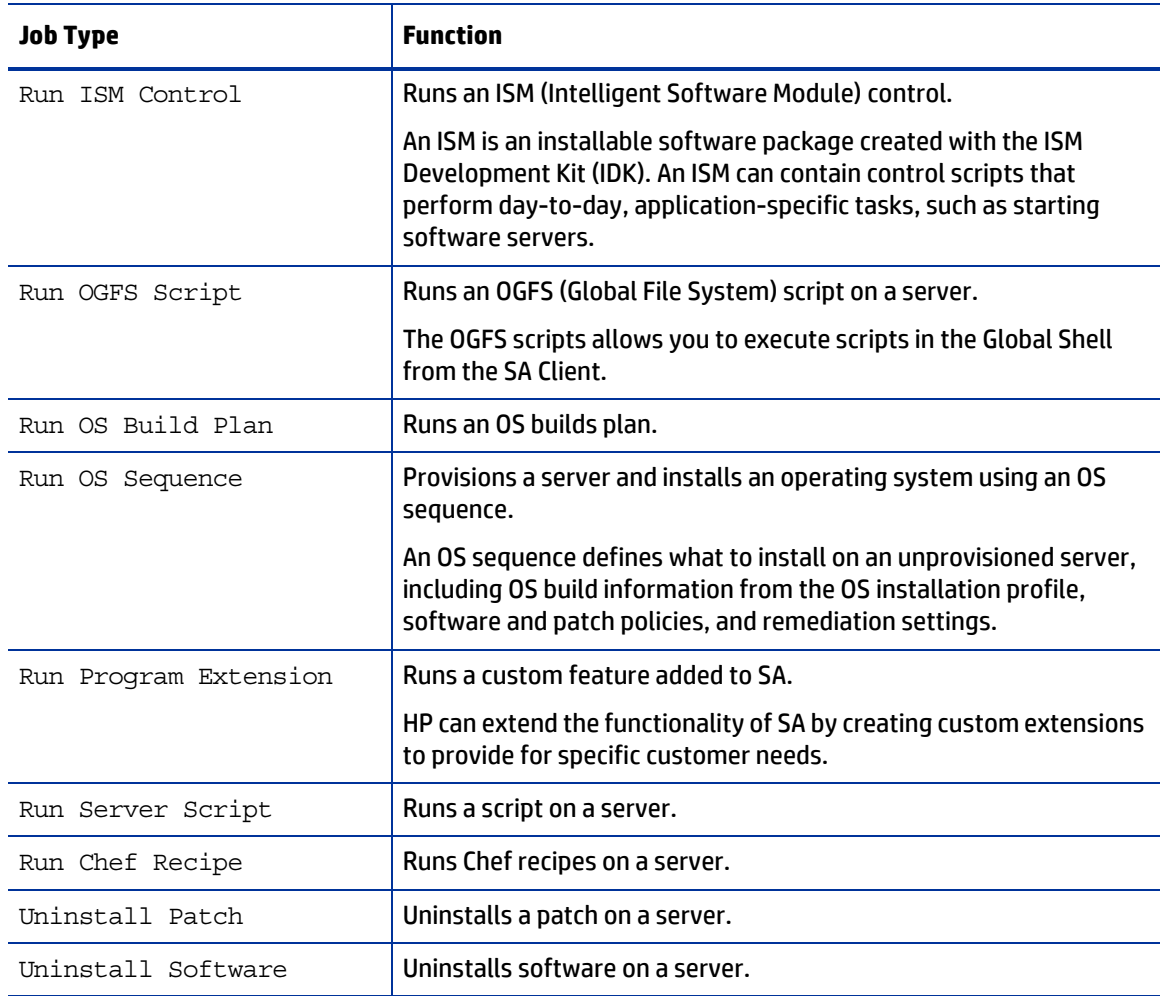

# **Required Permissions**

The following permissions are required:

- *Edit or Cancel Any Job* (allows you to edit or cancel jobs if you launch a flow)
- *View All Jobs* (allows you to view jobs if you launch a flow)
- *Manage Job Blocking* (allows you to block and unblock jobs)
- *Administer Flow Integration* (allows you to configure the SA-OO integration connection settings to OO and specify the Approval Flow)

# **How Do I Block and Unblock Jobs?**

This section describes how to designate job types to block and how to disable job blocking.

### **How Do I Designate Job Types to Block?**

To designate the type of jobs to block:

- 1 In the SA Client, select Administration in the navigation pane.
- 2 Select Job Blocking in the navigation tree. The list of job types is displayed in the right pane with a check box next to each type.

**figure 15 Blocking SA Job Types**

| $\Box$ e x<br><b>JSA</b><br><b>HP Server Automation</b> |                                    |                           |                               |  |  |  |
|---------------------------------------------------------|------------------------------------|---------------------------|-------------------------------|--|--|--|
| <b>File</b><br>Edit<br>View Tools Window Actions        | Help                               |                           |                               |  |  |  |
| Search                                                  | <b>E<sub>ch</sub> Job Blocking</b> |                           |                               |  |  |  |
| Server<br>▼<br>$\overline{\bullet}$                     | <b>V</b> Enable Blocking Jobs      |                           | Apply Changes                 |  |  |  |
| Saved Searches<br>۰                                     | <b>Job Types to Block</b>          |                           | $\otimes$                     |  |  |  |
| <b>Advanced Search</b>                                  | Clone Virtual Machine (VMware):    | Require Approval          |                               |  |  |  |
| Administration                                          | Create Snapshot:                   | Require Approval          |                               |  |  |  |
| Compliance Settings                                     | Create Virtual Machine (Hyper-V):  | <b>Require Approval</b>   |                               |  |  |  |
| <b>Rin</b> Job Blocking<br><b>B</b> Flow Integrations   | Create Virtual Machine (VMware):   | <b>Require Approval</b>   |                               |  |  |  |
| Patch Settings                                          | Create Virtual Zone:               | <b>V</b> Require Approval |                               |  |  |  |
| Storage Scanners<br><b>Wrtualization Integrations</b>   | Delete Virtual Machine (Hyper-V):  | Require Approval          |                               |  |  |  |
|                                                         | <b>Install Patch:</b>              | Require Approval          | Ξ                             |  |  |  |
|                                                         | <b>Install Software:</b>           | Require Approval          |                               |  |  |  |
|                                                         | Modify Virtual Machine:            | Require Approval          |                               |  |  |  |
|                                                         | Modify Virtual Machine (Hyper-V):  | Require Approval          |                               |  |  |  |
|                                                         | Modify Virtual Zone:               | Require Approval          |                               |  |  |  |
|                                                         | Push Configurations:               | Require Approval          |                               |  |  |  |
|                                                         | <b>Reboot Server:</b>              | Require Approval          |                               |  |  |  |
|                                                         | <b>Remediate Audit Results:</b>    | Require Approval          |                               |  |  |  |
|                                                         | <b>Remediate Policies:</b>         | Require Approval          |                               |  |  |  |
| <b>E</b> Devices                                        | Remediate Snapshot Results:        | Require Approval          |                               |  |  |  |
| Library                                                 | Remove Virtual Machine:            | Require Approval          |                               |  |  |  |
|                                                         | <b>Remove Virtual Zone:</b>        | Require Approval          |                               |  |  |  |
| 啼<br>Reports                                            | <b>Restore Configurations:</b>     | Require Approval          |                               |  |  |  |
| <b>Jobs and Sessions</b>                                | <b>Run Audit:</b>                  | Require Approval          |                               |  |  |  |
| $\mathbf{G}$<br>Administration                          | <b>Run Custom Extension:</b>       | Require Approval          |                               |  |  |  |
|                                                         | Run ISM Control:                   | Require Approval          |                               |  |  |  |
| 0 items                                                 |                                    |                           | Fri Jul 02 18:26 2010 Etc/UCT |  |  |  |

See Table 3 to see which types of jobs are available.

3 Select the check box: Enable Blocking Jobs.

This action sets up the potential to block all job types listed in the panel.

4 In the panel below the Enable Blocking Jobs check box, select the check box next to each job type you want to block. Jobs that correspond to the blocked job type will be unable to run until they receive the appropriate approval.

This action designates individual job types to block.

5 Click Apply Changes to block jobs belonging to the job types you selected.

**Note:** When you block jobs of a particular type, you block all future jobs that belong to that type until you deselect the Required Approval box for that job.

### **How Do I Disable Job Blocking?**

To disable job blocking:

- 1 In the SA Client, select Administration in the navigation pane.
- 2 Select Job Blocking in the navigation pane.
- 3 Deselect the check box corresponding to the job that you no longer want to block. This action disables job blocking for individual job types.
- 4 Above the list of job types, deselect the Enable Blocking Jobs check box. (See Figure 15.) This action disables job blocking for all job types.
- 5 Click Apply Changes.

When you deselect the Enable Blocking Jobs check box, the checks next to the job types designated for blocking remain checked for your convenience.

# **How Do I View Blocked-Job Information?**

**figure 16 Flow Integrations Panel**

You can view OO connection information in the Flow Integrations panel and check job-status information in the job log.

### **Checking OO Connection Information in the SA Flow Integrations Panel**

Choose **Administration > Flow Integrations** to access the Flow Integrations Panel.

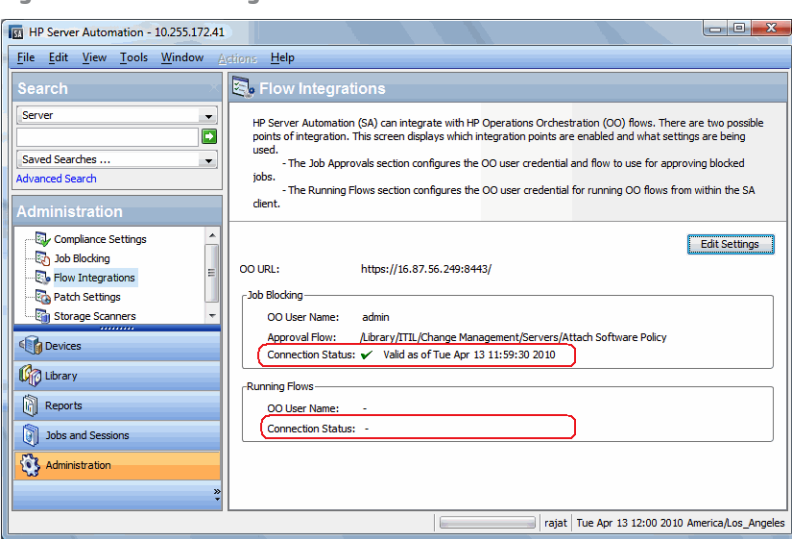

The Flow Integrations panel displays real-time information for the following users:

- a For Job Blocking: OO user who has permission to run the Approval Flow
- b For Running Flows: OO user whose credentials are used to run flows from SA

Any changes to user accounts (such as a disabled account or changes to OO credentials (user name, password, or URL)) are displayed instantaneously while this panel is open.

A check mark appears next to the status if the connection to OO is active.

### **Checking Blocked-Job Status in the Job Log**

If you know a job has been blocked and you want to see whether the job block has been lifted, check the job log (choose **Jobs and Sessions > Job Logs > Any Status**).

For a list of possible job status values and what they mean, see Table 5.

# **Configuring or Editing a Flow Setting**

To edit or configure a flow setting, you must be logged in to OO and SA.

In the SA Client navigation panel:

- 1 Select **Administration > Flow Integrations**.
- 2 In the Flow Integrations panel, click Edit Settings to display the Edit Flow Integration Settings window.

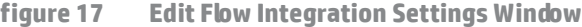

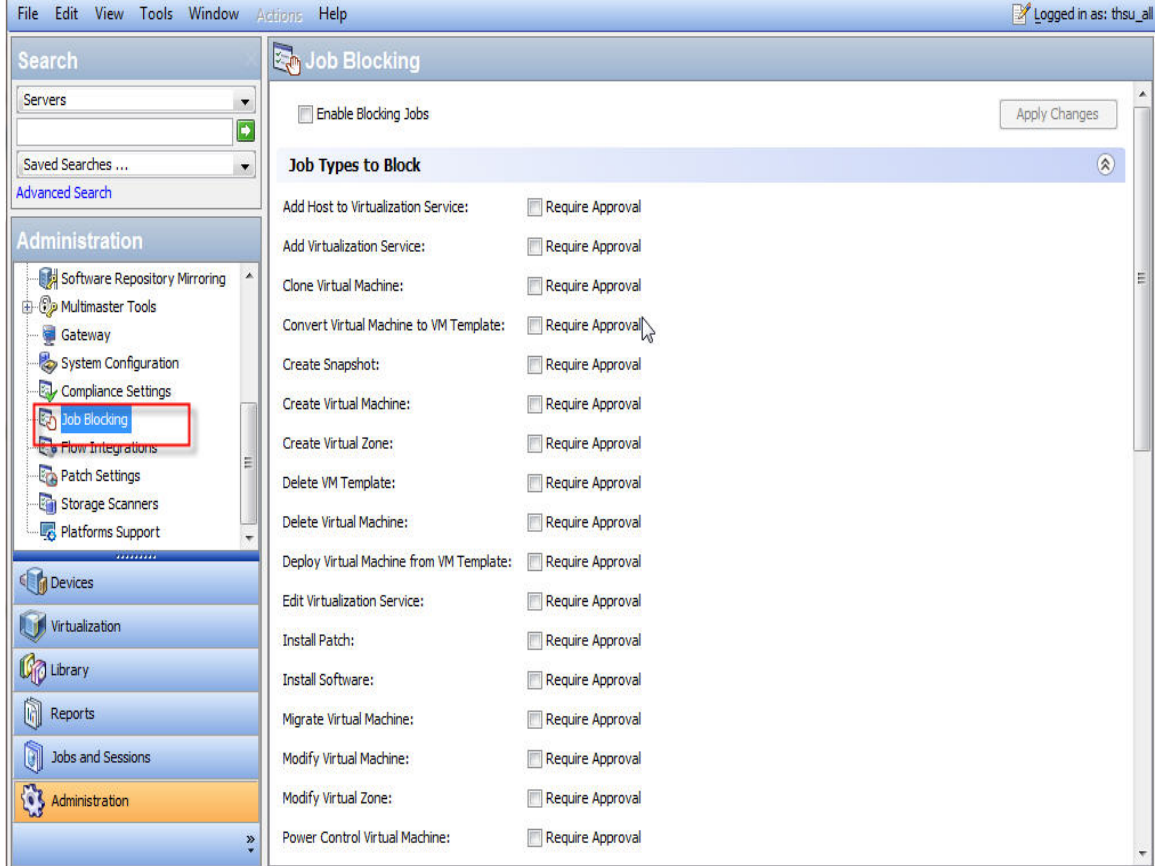

The Flow Integrations panel displays real-time information for the following users:

- a For Job Blocking: OO user who has permission to run the Approval Flow. **Note**: You can leave this value blank without affecting the integration.
- b For Running Flows: OO user whose credentials are used to run flows from SA.

Any changes to user accounts (such as a disabled account or changes to OO credentials (user name, password, or URL)) are displayed instantaneously while this panel is open.

**Note**: Running Flows and Job Blocking can be set independently. However, you must enter the OO URL and all other inputs for at least one of these (Running Flows or Job Blocking). After Verify Connection is validated, the Apply button becomes enabled.

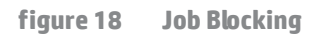

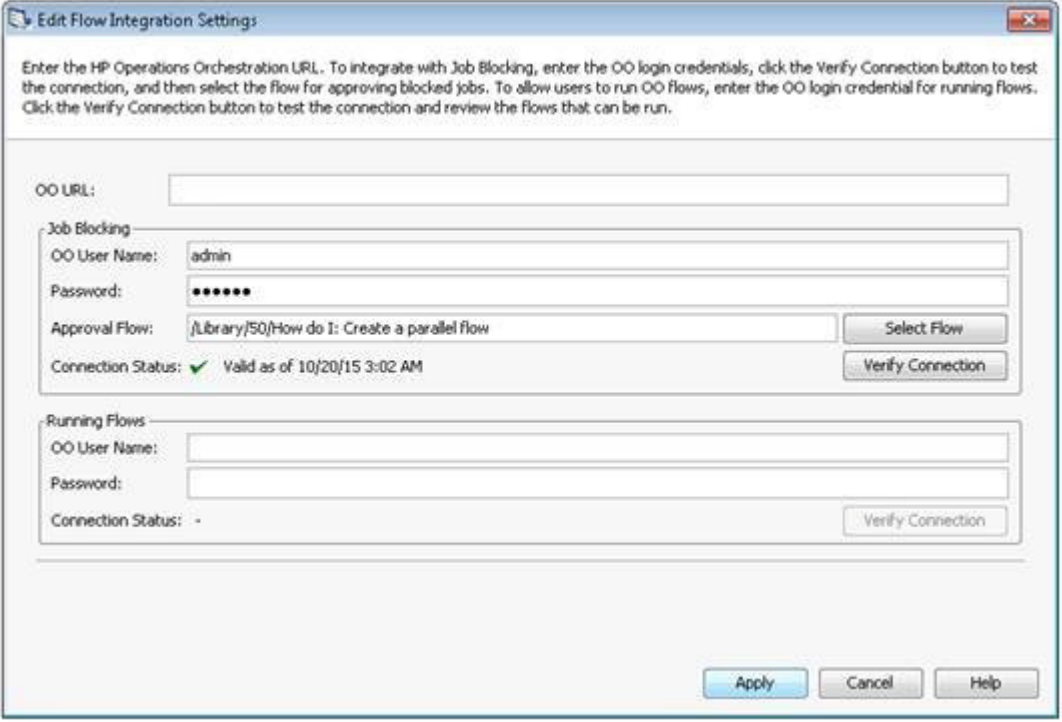

**figure 19 Running Flows**

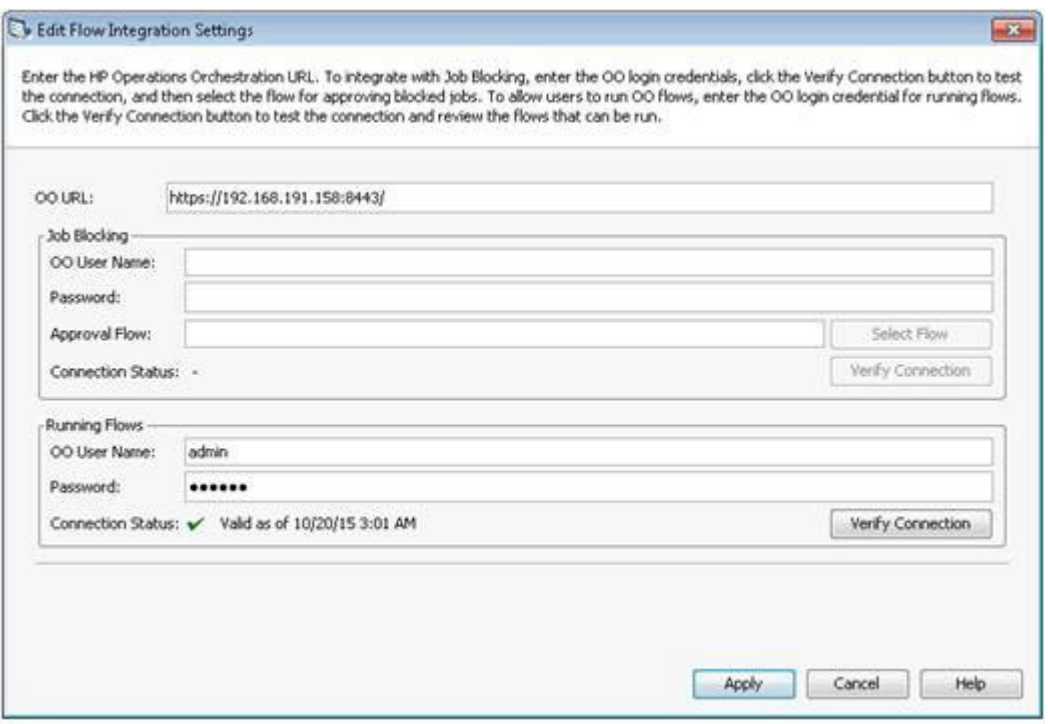

3 For running a flow, enter or change the following information:

— OO URL - the location of the OO server in the following format:

<protocol>://<hostname or host IP address>:<port number>/

Examples:

https://10.255.166.110:8443/ https://10.255.166.110:8443/PAS/

- Approval Flow the location of the approval flow
- OO user name and password of the user who is authorized to communicate with OO

A hyphen designates an unconfigured status, a red check mark designates an invalid status, and a green check mark designates a valid status. Both valid and invalid statuses are displayed with their latest verification timestamp.

4 Click Verify Connection to check the validity of the credentials you entered.

If the connection status is valid, a check mark appears.

5 Click Apply to save the flow-integration settings changes.

The Apply button is disabled if no data exists in the Edit Flow Integration Settings panel, if the data in the fields is incorrect, or if a check mark does not appear next to the connection status.

# <span id="page-54-0"></span>**Approving and Deleting Blocked Jobs**

You can use the SA Application Programming Interface (SA API) to approve or delete jobs. This API is the only way to manage blocked jobs. You cannot approve a blocked job through the SA Client. For information about using the SA API, see the *SA Platform Developer Guide*.

For information on blocking jobs using OO, see the OO documentation.

# **Java Methods for Handling Blocked Jobs**

The JobService Java interface in the SA API provides Java methods for handling blocked jobs. These methods are the callbacks into SA that enable job approval integration.

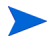

Users who invoke these methods must have the following required permissions: *Edit or Cancel Any Job* and *View All Jobs*

The following table describes the SA JobService Java methods that you can use to handle blocked jobs.

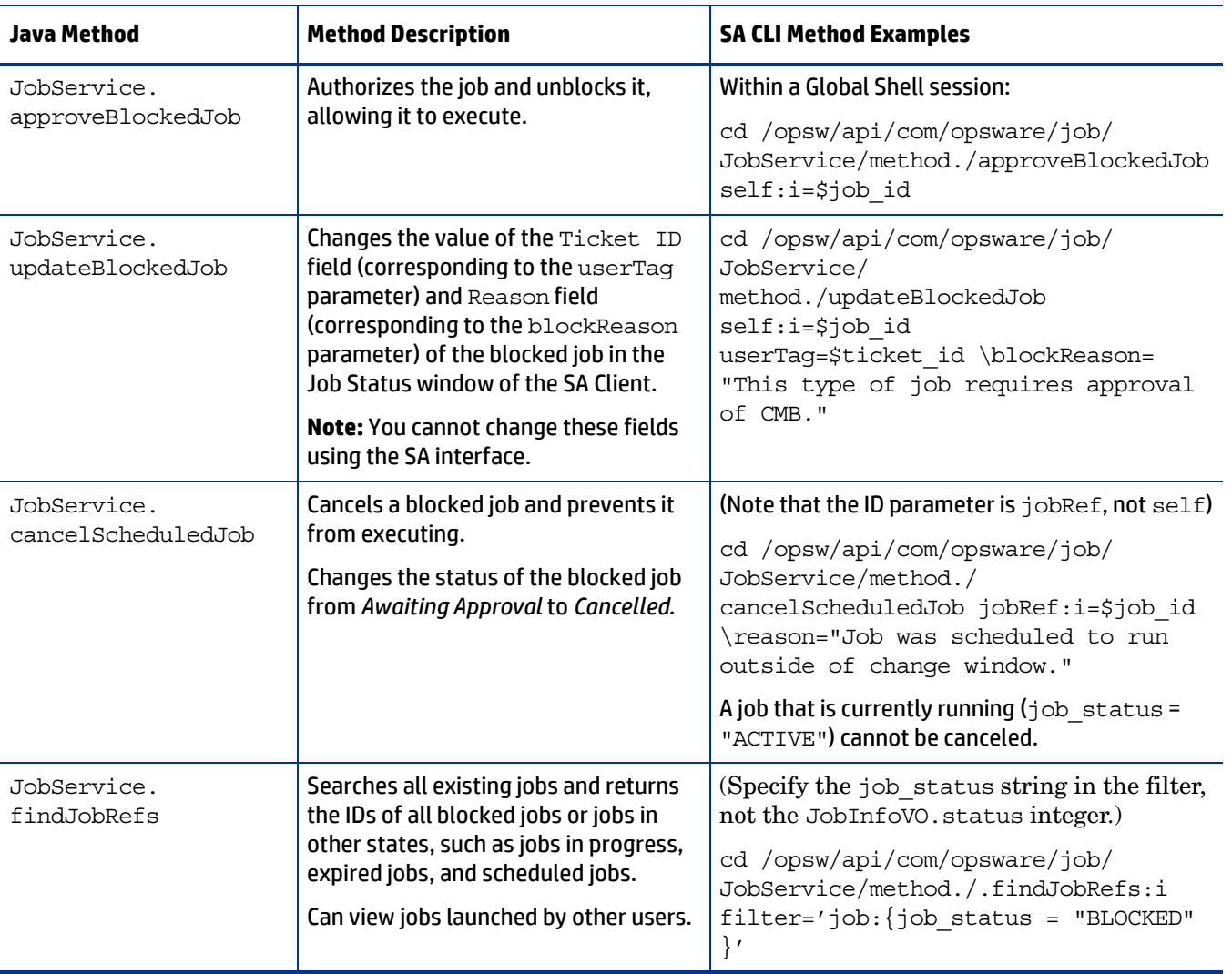

**table 4 SA JobService Java Methods**

The job\_id attribute is required when a flow must come back to SA and interact with the job. Job blocking requires this attribute to be sent from SA to OO.

### **Job-Status Values**

This section describes the job-status values, which you can use in the job status searchable attribute, as well as the corresponding integer values for the JobInfoVO.status, which you can examine if your client code has already retrieved the value object (VO).

Table 5 lists allowed job-status values.

In a Java client, you can compare JobInfoVO. status with field constants such as STATUS ACTIVE, instead of using the integers listed in this table.

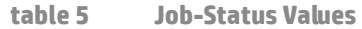

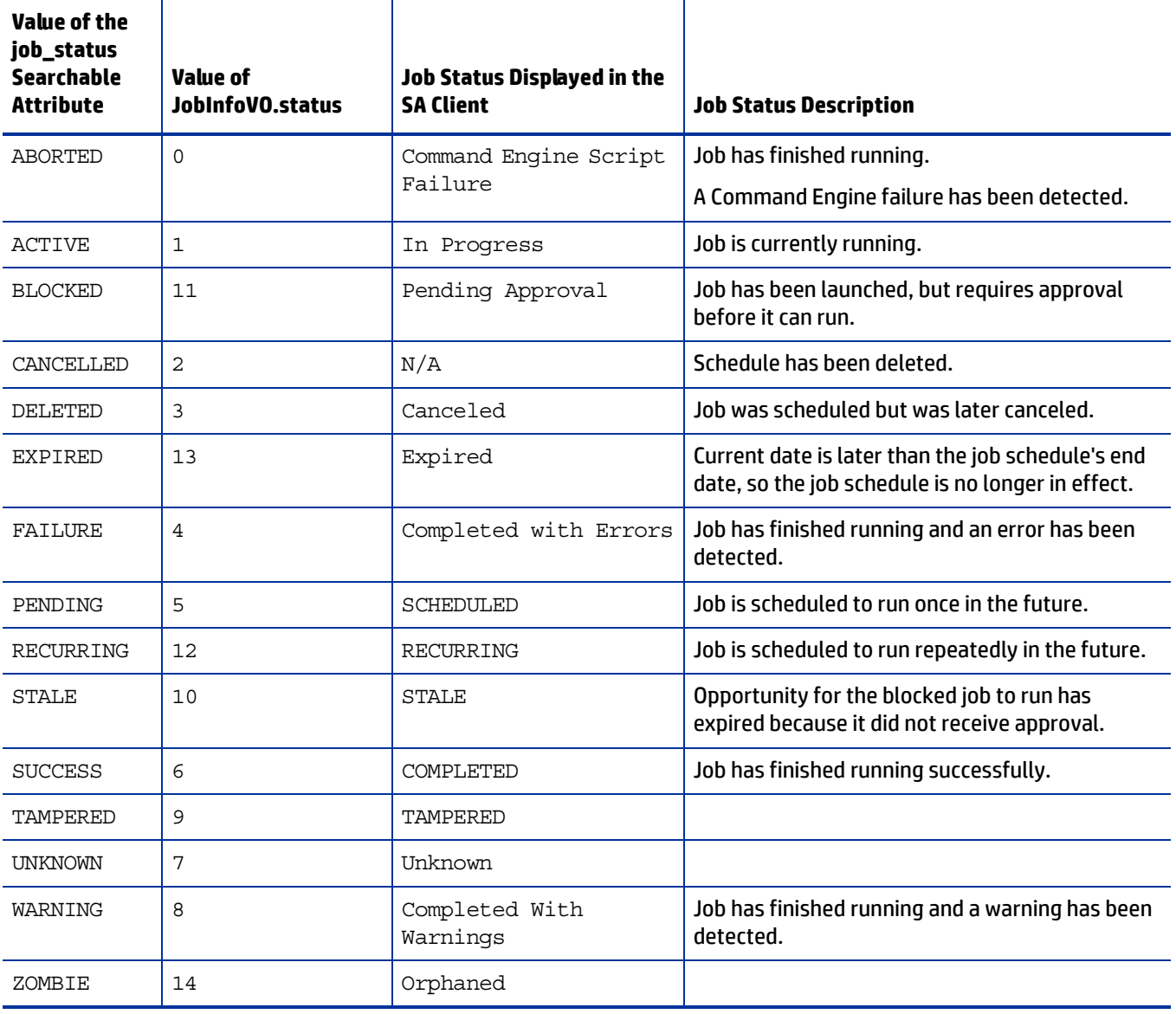

# **5 SA-uCMDB Connector**

# **The SA-uCMDB Integration**

This describes how to integrate HP Server Automation (SA) with the HP Universal Configuration Management Database (uCMDB) using the SA-uCMDB Connector. The SA-uCMDB Connector provides a single source for configuration data for asset compliance reporting.

HP SA stores a large amount of information about your servers and software in the SA database. The SA-uCMDB Connector copies some of this data to the HP uCMDB. Whenever the data in SA changes, the SA-uCMDB Connector automatically sends the updated data to the uCMDB Server.

The HP Universal CMDB is a configuration management database (CMDB) for enterprise IT organizations to document, store, and manage business service definitions and associated infrastructure relationships. The uCMDB provides a shared single version of truth to support business service management, IT service management, change management, and asset management initiatives. These initiatives help align IT efforts with business requirements and run IT operations more efficiently and effectively.

HP Server Automation provides life cycle management for enterprise servers and applications from discovery to provisioning, patching to configuration management and script execution to compliance assurance. HP Server Automation automates operations and processes across disparate IT teams and systems.

# **Highlighted Features**

- Extended Out-Of-The-Box mappings
- Extensible ETL mapping and data normalizing capabilities
- Global uCMDB IDs
- On-demand Sync
- SSL Connectivity to the uCMDB Server and the uCMDB Browser
- Support for SA Custom Attributes
- Support for uCMDB server versions 9.05 and 10.01

### **uCMDB Browser**

With the SA-uCMDB Connector, the SA Client provides the ability to launch the uCMDB Browser-Impact widget against an SA managed server.

For more information, see Support for uCMDB Browser integration in the SA Client.

# **Installing and Configuring the SA-uCMDB Connector**

The SA-uCMDB Connector is installed when you install SA. No separate installation is required.

If you are upgrading to Server Automation 10.0, the uCMDB Server must already be upgraded to release 9.05, 10.01 or later.

The version compatibility information herein is correct at the time this document is released. However, cross-product version support can change over the lifecycle of a product version. For up-to-date support and compatibility information, see the HP Server Automation Support and Compatibility Matrix for the relevant product release.

To download the latest Cumulative Update Package:

- 1 The SA 10.0 SA-uCMDB Connector requires that you run with uCMDB 9.05 or uCMDB 10.01 or later.
	- uCMDB 9.05 must include Cumulative Update Package 6 (CUP 6) or higher.
	- uCMDB 10.01 includes Content Pack 12.
	- Both are minimal requirements for using the SA-uCMDB Connector.

The latest CUP HP Software Patch is available on the SSO Portal at the following locations:

— Windows:

**https://softwaresupport.hp.com/group/softwaresupport/search-result/-/ facetsearch/document/LID/UCMDB\_00150**

— Linux:

**[https://softwaresupport.hp.com/group/softwaresupport/search-result/-/](http://support.openview.hp.com/selfsolve/document/FID/DOCUMENTUM_uCMDB_00095) facetsearch/document/LID/UCMDB\_00150**

For version support information, see [Support for uCMDB Server Versions 9.05 and 10.01](#page-75-0).

This site requires that you register for an HP Passport and sign in.

2 Run the **enable** command to configure the SA-uCMDB Connector with the new uCMDB server.

The syntax of the **enable** command varies depending on your environment. See [The enable Command](#page-69-0) in this document for an explanation of the enable command syntax and options.

3 Enter the following command to start the SA-uCMDB Connector:

/etc/init.d/opsware-sas start telldaemon

4 Optionally check the status of the SA-uCMDB Connector with the following command:

/etc/init.d/opsware-sas status telldaemon

# **Customizing SA Data Sent to the uCMDB Server**

### **The Mapping File**

The SA-uCMDB Connector XML mapping file describes the data being transferred by the SA-uCMDB Connector and enables you to customize the data mappings.

The initial mapping.xml is generated when the connector first runs. After it is generated, you can find the new mapping file at:

/etc/opt/opsware/tell/metadata/mapping.xml

The mapping file allows you to control:

- the data type and attributes that populate uCMDB and
- the mappings between the optional SA custom attributes and the uCMDB Data Model Configuration Item (CI) attributes.

See [EXAMPLE – SA-uCMDB Connector Mapping File](#page-78-0) for the complete original mapping file contents.

### <span id="page-60-1"></span>**Customizing the Mapping File**

In order to customize how data is mapped, you need to create and modify the **mapping\_custom.xml** file, and then restart the Connector.

The **mapping\_custom.xml** file is not used by default, so you need to restart the Connector to engage the customized mapping file.

To customize the uCMDB Connector mappings:

1 If the uCMDB Connector is running, you must stop and disable the Connector before editing the mapping file.

See [Stopping and Disabling the SA-uCMDB Connector](#page-68-0) for instructions.

IMPORTANT: Make sure the connector is stopped and disabled. If the connector is not stopped and disabled when you edit the mapping file, you may encounter problems when you try to restart the Connector.

- 2 Create the custom mapping file:
	- a Go to: **/etc/opt/opsware/tell/metadata**
	- b Copy the **mapping.xml** file to the same folder and name the copy **mapping\_custom.xml**.

The **mapping\_custom.xml** file must be in the same specified folder as the **mapping.xml** file to function properly.

3 Edit the **/etc/opt/opsware/tell/metadata/mapping\_custom.xml** as needed.

See [Editing the Mapping File](#page-60-0) for details on how to edit the mapping file for different purposes.

4 Run the **enable** command to change the configurations of the SA-uCMDB Connector.

The syntax of the **enable** command varies depending on your environment. See [The enable Command](#page-69-0) in this document for an explanation of the enable command syntax and options.

5 Run the **start** command to restart the SA-uCMDB Connector:

/etc/init.d/opsware-sas start telldaemon

6 Optionally check the status of the SA-uCMDB Connector with the following command:

/etc/init.d/opsware-sas status telldaemon

### <span id="page-60-0"></span>**Editing the Mapping File**

All customized mappings are defined in the **mapping\_custom.xml** configuration file, so administrators can easily view and edit them. The XML mapping file can be modified to change the data being transferred by the SA-uCMDB connector. The mapping file also provides the ability to choose to omit specific CI and attributes. If the mapping custom.xml does not exist, the connector by default will honor the out of box mapping.xml.

**Permissions:** In order to view or edit the **mapping\_custom.xml** file, you must first log in to the SA Core as **root** in order to have read/write privileges.

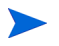

This section describes your editing options within the customized mapping file. For instructions on the process for customizing the mapping file, including when you need to stop and start the connecter in order to make the changes take effect, see [Customizing the Mapping File](#page-60-1).

#### Illustration of Mapping File

Here is a snippet of the out-of-the-box mapping file:

```
<Model-Definition model-name='hosts'> 
   <CI ucmdb-ci-type-name='node' enable='true' base-class='node'
      <Attribute source='Node/Name' target-attr='name' enable='true'/>
      <Attribute source='Node/Description' target-attr='description'
   enable='true'/>
   \langle CI></Model-Definition>
```
where the highlighted text indicates editable fields.

See [EXAMPLE – SA-uCMDB Connector Mapping File](#page-78-0) for complete out-of-the-box mapping file.

Each Model Definition tag in the mapping file defines a specific model name. In this example, this Model-Definition defines the 'hosts' model.

Each model can contain many Configuration Items (CIs). Each CI tag defines the composition of the CI. In this example, 'node' is the CI being defined.

For each attribute, **source** indicates the default attribute name in the source database.

- The **target-attr** field specifies the uCMDB attribute name that the source is mapping to.
- The **enable** field defines whether to map the attribute. The default value for **enable** is 'true'; which means the attribute will be loaded into the uCMDB. When you set **enable** to 'false', you are choosing not to map the attribute; which means the attribute will not be loaded to uCMDB.

### XML Attribute Values

[Table 6](#page-62-0) shows the XML attribute values, indicating the editable and non-editable values:

 $\blacktriangle$ 

WARNING: Do not change non-editable attribute values. It is crucial that the non-editable values, such as, source='Node/Name', remain unchanged. Changing these values can prevent the synchronization from running properly and can lead to errors.

### <span id="page-62-0"></span>**table 6 XML Attribute Values**

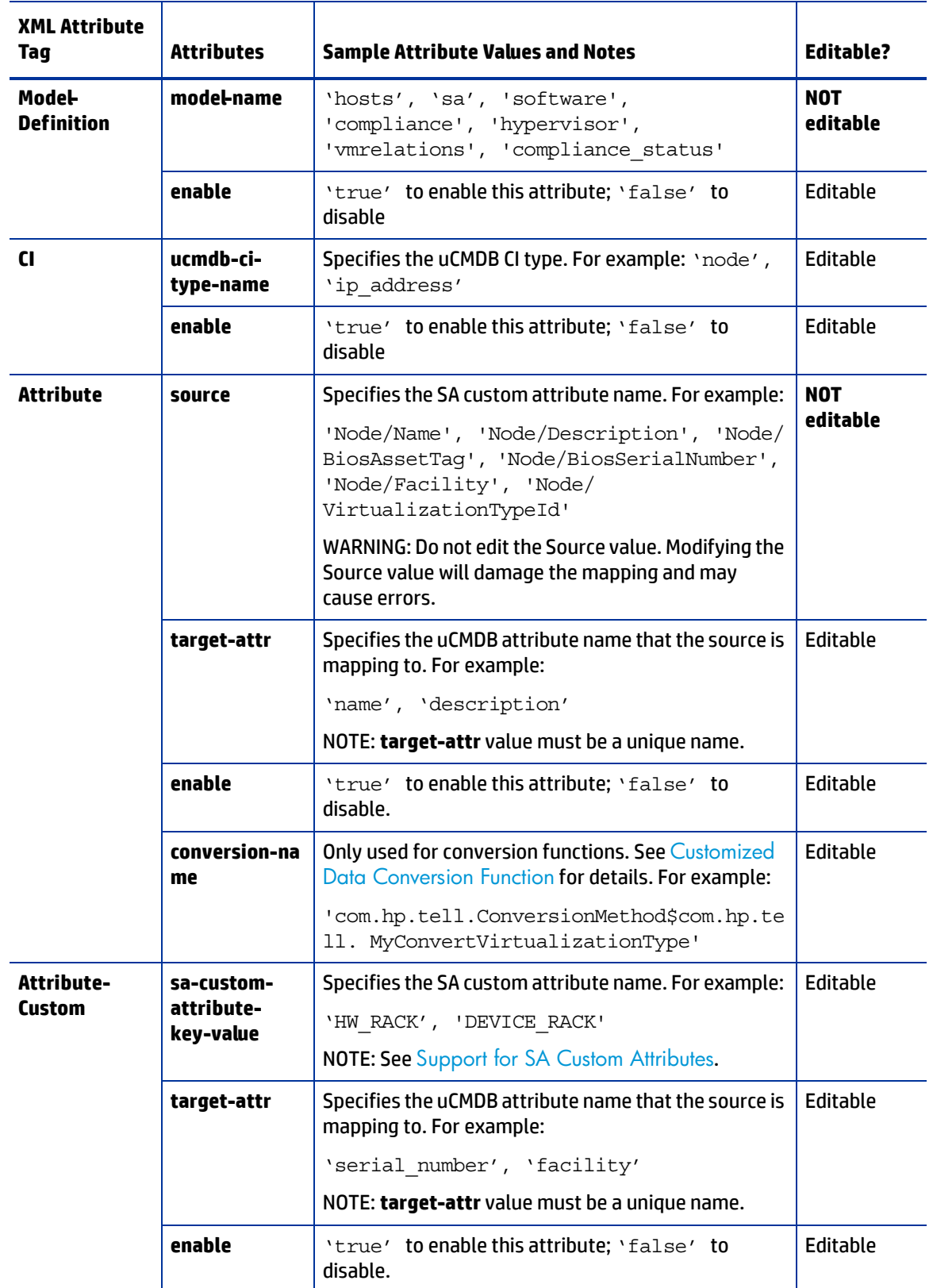

### **table 6 XML Attribute Values (cont'd)**

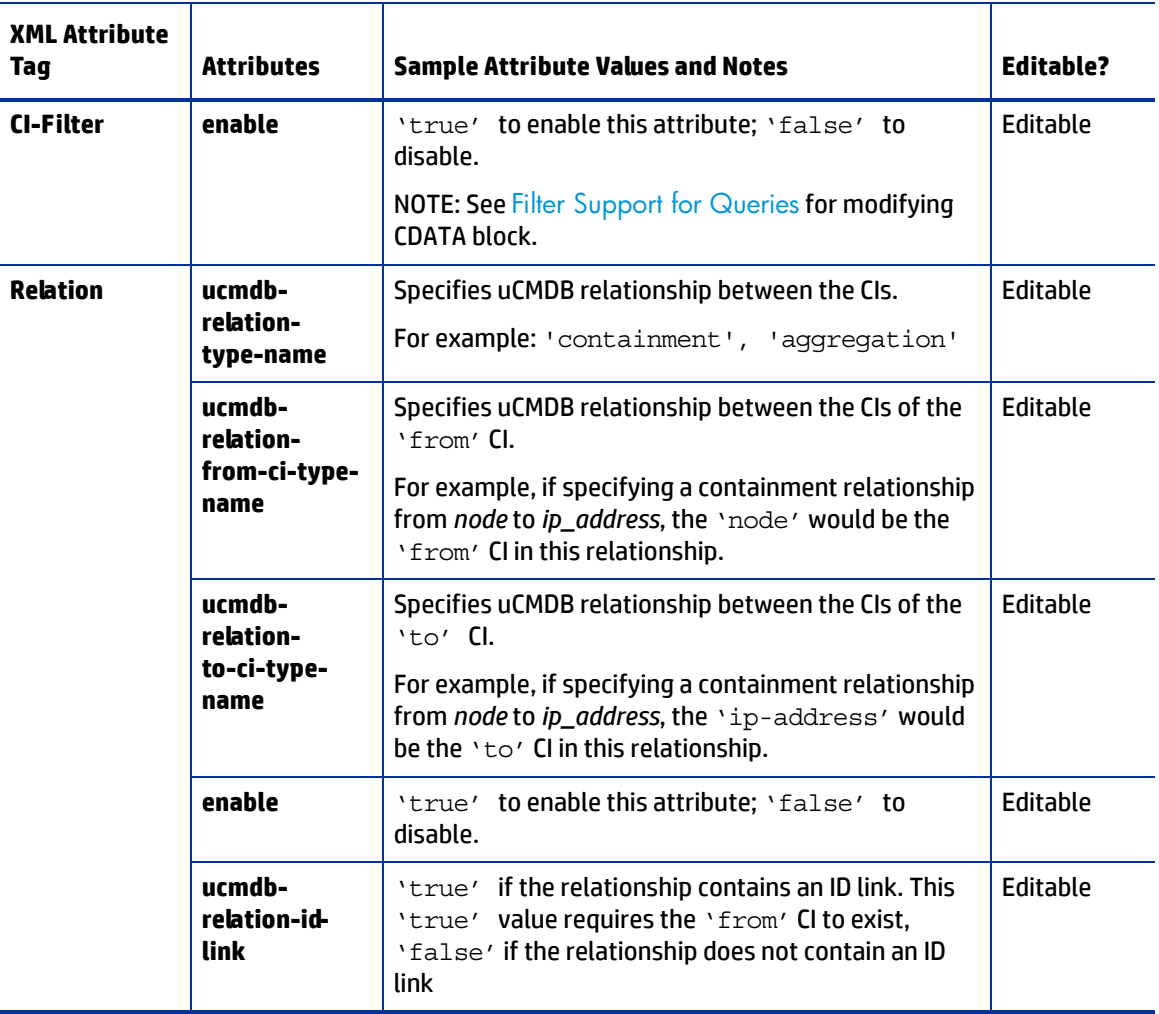

### Model Definitions

[Table 7](#page-63-0) shows model definitions. There are 7 models defined in the mapping file that define how data objects are represented in uCMDB. For example, the SA model would represent SA in uCMDB.

<span id="page-63-0"></span>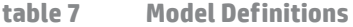

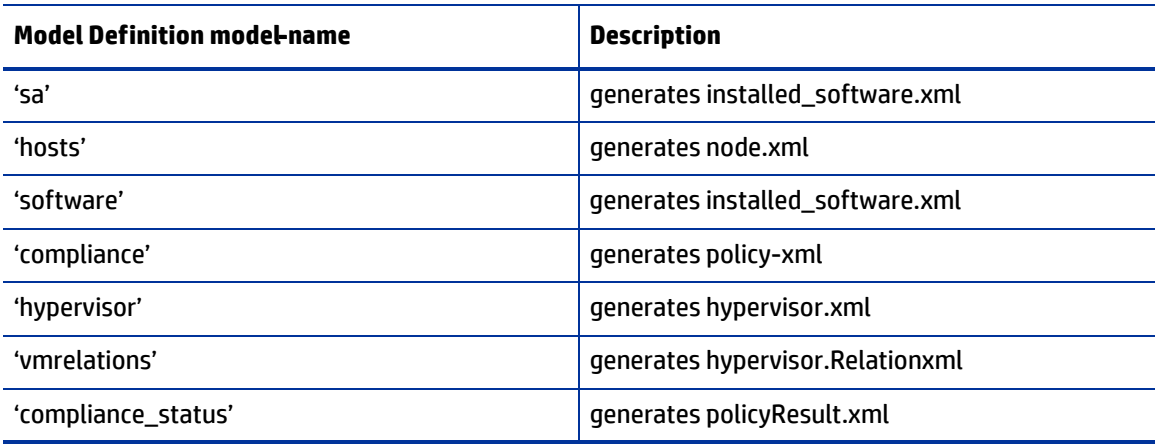

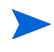

These XML files are generated internally based on the mapping file and should not be edited directly. Editing the generated XML files directly is not supported. Any changes made to the generated files will be overwritten.

# <span id="page-64-0"></span>**Support for SA Custom Attributes**

 $\blacktriangleright$ 

IMPORTANT: All editing of mapping files must be done in the mapping\_custom.xml file. Do not edit the out-of-the-box mapping.xml file. Editing the mapping.xml file directly can prevent the synchronization from running properly and can lead to errors.

### **How to Transfer SA Custom Attributes to uCMDB**

Custom attributes can also be loaded to uCMDB.

In addition to the SA attributes that are synchronized with uCMDB, the mappings in the **mapping\_custom.xml file** enable you to specify any SA Custom Attributes defined with an SA Device or inherited from SA Facilities.

Custom Attributes can be specified in the **mapping\_custom.xml** file as follows:

The following example shows how a user could configure the mapping file to extract the custom attribute, *DEVICE\_RACK*, and load it to the *my\_location\_rack* destination in uCMDB. The **enable** attribute is set to 'true,' showing that the user chose to load this attribute to uCMDB.

```
<CI ucmdb-ci-type-name='node' enable='true' base-class='node'> 
   <Attribute-Custom sa-custom-attribute-key-value='DEVICE_RACK' target-
   attr='my_location_rack' enable='true' />
\langle CI>
```
where the highlighted text indicates editable fields.

### <span id="page-64-1"></span>**Filter Support for Queries**

The **mapping\_custom.xml** file provides the capability to filter specific criteria.

To filter by specific criteria:

- Embed the filtering clause in the CDATA section under CI-Filter tag.
- Specify whether the filter is enabled by supplying the value for **enable** attribute ('true' to enable, 'false' to disable).

The CI-Filter specification is based on the SA database and requires knowledge of the SA schema. You can only supply one CI-Filter per CI type. If multiple filters are needed, you can specify a simple filter expression using AND and OR clauses.

Example of a single filter (out-of-the-box mapping in **mapping.xml** file):

```
<CI ucmdb-ci-type-name='node' enable='true' base-class='node'>
   <Attribute source='Node/Name' target-attr='name' enable='true' />
   <CI-Filter enable='true'><![CDATA[(DEVICES.OPSW_LIFECYCLE = 
   'MANAGED')]]></CI-Filter> 
\langle CI>
```
In the above example, the filter selects SA devices with State: 'managed'. By default, the SA-uCMDB Connector only synchronizes Managed device objects.

Example of a filter which includes an AND clause (modified mapping in **mapping\_custom.xml**):

<CI-Filter enable='true'><![CDATA[(DEVICES.DVC\_MODEL = 'POWEREDGE 2950') and (DEVICES.DVC\_ID > 300000000)]]></CI-Filter>

In the above example, the filter selects SA devices with BOTH the Model, 'POWEREDGE 2950', and the ID greater than '300000000'.

### **Extended Out-Of-The-Box Mappings**

The mapping file is provided to enable you to:

- Change names of attributes being populated in uCMDB
- Change how data is populated in uCMDB
- Specify which uCMDB CI type gets populated

### **Additional Out-of-the-Box Mappings**

The **Facility** and **VirtualizationType** attributes are disabled by default in the out-of-the-box mapping file. However, they may be enabled, as shown below:

#### ServerVO.getFacility()

<Attribute source='Node/Facility' target-attr='facility' enable='true'/>

ServerVO.getVirtualizationType()

<Attribute source='Node/VirtualizationTypeId' target-attr='virtualization\_type\_id' enable='true'/>

### <span id="page-65-0"></span>**Customized Data Conversion Function**

If data to be populated in uCMDB needs to be tailored during synchronization, c*ustom conversion methods* can be written and provided to the SA-uCMDB Connector. The SA-uCMDB Connector can, then, apply these functions to transform the data from the SA syntax to the desired uCMDB syntax. For example, you can write custom conversion methods to convert lower case to upper case, or bytes to megabytes, and so on.

Customized conversion functions should be provided to the SA-uCMDB Connector via a jar file named **tell\_conversions.jar**, and placed in **/etc/opt/opsware/tell/lib** prior to the connector startup. After you restart the connector, the custom conversion java class should extend the **ConversionMethod** class and import the **com.hp.tell.ConversionMethod** package.

#### To customize data conversion:

- 1 If the SA-uCMDB Connector is running, you must stop and disable the Connector before editing the mapping file.
- Run the **stop** command to stop the SA-uCMDB Connector:

/etc/init.d/opsware-sas stop telldaemon

• Run the disable command to disable the SA-uCMDB Connector:

disable

**IMPORTANT:** Make sure the connector is stopped and disabled. If the connector is not stopped and disabled when you edit the mapping file, you may encounter problems when you try to restart the Connector.

2 Write the customized conversation function code in java.

For example, see [Sample Conversion File – MyConvertVirtualizationType.Java](#page-67-0). In this example, the conversion file's name is **MyConvertVirtualizationType.java**.

3 Modify the **mapping\_custom.xml** file to utilize the conversion file that you just created.

For example, you would place the following line in the mapping custom.xml file to point to the java file, MyConvertVirtualizationType.java:

### Original text in mapping file

```
<Attribute source='Node/VirtualizationTypeId' 
target-attr='virtualization_type_id' enable='false'/>
```
### Customized text in mapping file

```
<Attribute source='Node/VirtualizationTypeId' target-attr='device_isVirtual'
enable='true'
```
### *conversion-name='com.hp.tell.ConversionMethod\$com.hp.tell.MyConvertVirtualiza tionType'/*>

This modified line of XML has the following values:

- *'device\_isVirtual'* is the new attribute value for **target-attr.** Because this conversion changes the data type, it should be mapped to a different uCMDB attribute. However, if you are not changing the data type, then you should map to the same **target-attr** value.\*
- *conversion-name* is the XML name for the conversion attribute. This is a verbatim label and cannot be substituted.
- *'com.hp.tell.ConversionMethod\$com.hp.tell.MyConvertVirtualizationType'* is the attribute value for conversion-name, and MyConvertVirtualizationType.java is the java conversion code file name.

### The target-attr value is critical to the success of the conversion operation:

#### *Changing data types*

If the conversion is changing an attribute's data type, make sure that the destination attribute (specified by **target-attr**) has the same or compatible requirements, such as length and format. In the previous example, we modified the **target-attr** value because the conversion changes the actual data type. If, for example, you were merely converting the unit of measure (UOM), then you could specify the same **target-attr** value, because the actual data type did not change.

#### *Unique filename per target-attr*

Each **target-attr** conversion requires a unique java conversion code filename. The java conversion file represents a singular **target-attr** (output). For example, you can have multiple **target-attr** conversion scenarios for a single source attribute; however, each **target-attr** must be stated on an individual attribute tag in the mapping file, as shown in the following example:

```
<Attribute source='Node/VirtualizationTypeId' 
target-attr='virtualization_type_id1'
enable='true' 
conversion-name='com.hp.tell.ConversionMethod$com.hp.tell.MyConvertVirtualiza
tionType1'/>
```

```
<Attribute source='Node/VirtualizationTypeId' 
target-attr='virtualization_type_id2'
enable='true' 
conversion-name='com.hp.tell.ConversionMethod$com.hp.tell.MyConvertVirtualiza
tionType2'/>
```
- 4 Compile the customized conversion file (**MyConvertVirtualizationType.java** in this example). This generates the executable binaries.
- 5 Compress all of the conversion binaries into a jar file with the following name: **tell\_conversions.jar**.

You must use this exact jar filename for the SA-uCMDB Connector to recognize it.

6 Place the jar file in the SA Core directory, /**etc/opt/opsware/tell/lib**, prior to the starting up the uCMDB Connector.

You must use this exact directory path for the SA-uCMDB Connector to recognize it.

7 Start the SA-uCMDB Connector.

The conversion function will convert the data dynamically, at the time the SA-uCMDB Connector is restarted.

### <span id="page-67-0"></span>**Sample Conversion File – MyConvertVirtualizationType.Java**

This sample conversion file provides sample java code to use as a guideline. This java sample converts an SA **VirtualizationType** from Type: *Numeric* into Type: *String* for uCMDB.

You can only have one attribute conversion per java file. To convert multiple attributes, you need to have multiple java files. Each target attribute can only have one conversion.

**Tip:** Name the conversion file based on the attribute being modified. As in this example, the java filename is **MyConvertVirtualizationType** because it is modifying the **VirtualizationType** attribute.

```
package com.hp.tell;
import java.math.BigDecimal;
import com.hp.tell.ConversionMethod;
public class MyConvertVirtualizationType extends ConversionMethod {
  public Object convert(Object value) throws Exception{
     Integer vType = putInteger(value);
     String vValue;
     /*
       * Function to convert SA VirtualizationType (numeric) to string type For 
uCMDB.
       */
     if (vType > 0) {
        vValue = "True";
     } else {
        vValue = "False";
```

```
}
     return vValue;
  }
  private Integer putInteger(Object o) throws Exception {
         if (o instanceof String) {
            return Integer.valueOf((String) o);
 }
         if (o instanceof BigDecimal) {
        return ((BigDecimal)o).intValue();
         }
         if (o instanceof Integer) {
        return (Integer)o;
 }
         throw new Exception("Invalid conversion in putInteger 
"+o.getClass().toString());
 }
}
```
# **Managing the SA-uCMDB Connector**

# <span id="page-68-0"></span>**Stopping and Disabling the SA-uCMDB Connector**

If the SA-uCMDB Connector is running, you must stop and disable the Connector before making any kind of configuration change.

To stop and disable the SA-uCMDB Connector:

1 Run the **stop** command to stop the SA-uCMDB Connector:

/etc/init.d/opsware-sas stop telldaemon

2 Run the **disable** command to disable the SA-uCMDB Connector:

disable

IMPORTANT: Make sure the connector is stopped and disabled before making any configuration change. If the connector is not stopped and disabled, you may encounter problems when you try to restart the Connector.

### **The stop Command**

When you stop the SA-uCMDB Connector, it will stop transferring data from the SA database to uCMDB. To stop the SA-uCMDB Connector, enter the following command on an SA core server:

/etc/init.d/opsware-sas stop telldaemon

This stops the SA-uCMDB Connector.

If the SA-uCMDB Connector is disabled, the output will look like the following:

opsware-sas: One or more of the specified components does not exist

```
in the following file:
   /opt/opsware/oi_util/startup/components.config
```
If you no longer need the SA-uCMDB Connector, you can disable it with the disable command. For more information, see [The disable Command](#page-69-1).

### <span id="page-69-1"></span>**The disable Command**

Use the **disable** command to disable the SA-uCMDB Connector. If the SA-uCMDB Connector is running, the **disable** command will stop it before disabling it. If the SA-uCMDB Connector is disabled, you will not be able to start it.

The **disable** command modifies the file **/opt/opsware/oi\_util/startup/components.config** and comments out the lines for the **telldaemon**, which is the process for the SA-uCMDB Connector.

Location of the disable Command

The **disable** command is located on your SA core server in the directory **/opt/opsware/tell/bin**.

Syntax of the disable Command

/opt/opsware/tell/bin/disable

### **Enabling and Starting the SA-uCMDB Connector**

Before starting the SA-uCMDB Connector, you must enable it to make sure the most up to date configuration elements are engaged.

To enable and start the SA-uCMDB Connector:

1 Run the **enable** command to change the configurations of the SA-uCMDB Connector. There are multiple options for the enable command depending on your configuration.

The following is a simple example of this command:

```
enable --host myserver01.hp.com --port 8888 --user ucmdb-admin 
  --password leM93A3dme
```
For more information about the complete set of parameters, syntax, and options, see The enable [Command](#page-69-0).

2 Run the **start** command to restart the SA-uCMDB Connector:

/etc/init.d/opsware-sas start telldaemon

3 Optionally check the status of the SA-uCMDB Connector with the following command:

/etc/init.d/opsware-sas status telldaemon

For more information, see [Displaying the Status of the SA-uCMDB Connector](#page-71-0).

### <span id="page-69-0"></span>**The enable Command**

Before you can start the SA-uCMDB Connector, you must enable it with the **enable** command. When you enable it, you provide the uCMDB server name or IP address, port number, login, and password.

Use the **enable** command to configure and enable the SA-uCMDB Connector. This section describes the **enable** command. You must enable the SA-uCMDB Connector before you can start it.

The **enable** command does the following:

- Creates a custom SA-uCMDB Connector configuration file, **/etc/opt/opsware/tell/tell\_custom.conf**, if it does not already exist. (By default, the custom configuration file does not pre-exist upon deployment unless one has been created manually.)
- Modifies the custom configuration file, **/etc/opt/opsware/tell/tell\_custom.conf**, and enters the uCMDB server's host name or IP address, port number, and login into this file.
- Saves the user's password.
- Modifies the file **/opt/opsware/oi\_util/startup/components.config** and uncomments the lines for the **telldaemon**, which is the process for the SA-uCMDB Connector.

If you modify any of the uCMDB configuration parameters while the SA-uCMDB Connector is running, you must stop and restart the SA-uCMDB Connector for your changes to take effect.

### Location of the enable Command

The **enable** command is located on your SA core server in the directory /opt/opsware/tell/bin.

### New Syntax in the enable Command

In SA 9.14, additional parameters were added to the SA-uCMDB Connector's **enable** command in order to support the new uCMDB Browser. The new parameters are described in this section and in [Table 8](#page-70-0).

enable [--protocol <ucmdb\_protocol>] [--host <ucmdb host ip>] [--port <ucmdb\_host\_port\_number>] [--browser\_protocol <ucmdb\_browser\_protocol>] [--browser\_host <ucmdb\_browser\_host\_ip>] [--browser\_port <ucmdb\_browser\_host\_port>] [--user <ucmdb\_admin\_user>] [--password <ucmdb\_admin\_password>] [--help]

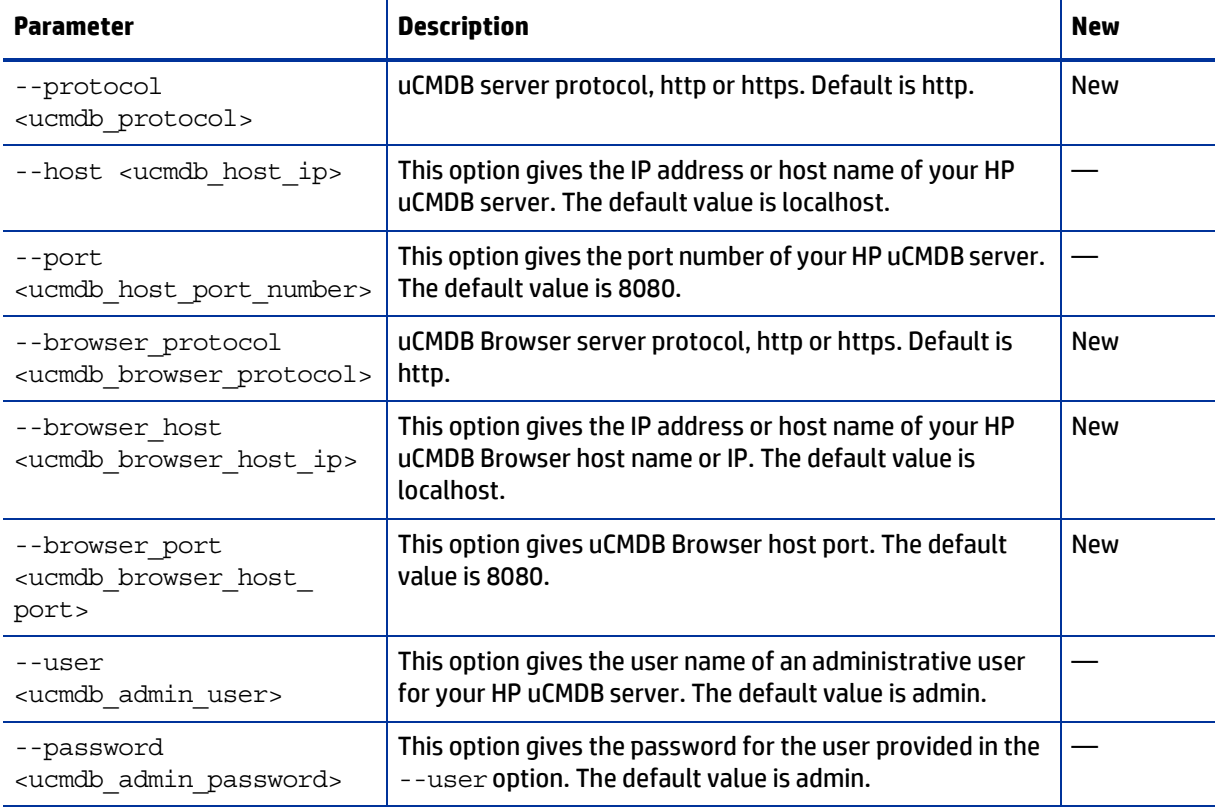

#### <span id="page-70-0"></span>**table 8 New Parameters for the enable Command**

Example of **enable** command without SSL enabled:

```
enable –-protocol http --host 192.168.8.93 --port 9999 –-browser_protocol 
http –-browser_host 192.168.8.100 –-browser_port 8888 --user john-ucmdb 
--password mypass1234
```
Example of **enable** command with SSL enabled for the uMCDB Server and the uCMDB Browser:

```
enable –-protocol https --host 192.168.8.93 --port 9999 –-browser_protocol 
https –-browser_host 192.168.8.100 –-browser_port 8888 --user john-ucmdb 
--password mypass1234
```
### <span id="page-71-0"></span>**Displaying the Status of the SA-uCMDB Connector**

To display the status of the SA-uCMDB Connector, enter the following command on an SA core server:

/etc/init.d/opsware-sas status telldaemon

If the SA-uCMDB Connector is enabled but not running, the output will look like the following:

Verify "telldaemon" running: FAILURE (pidfile does not exist) Failed to perform "status" operation on Opsware SAS components.

If the SA-uCMDB Connector is disabled, the output will look like the following:

```
opsware-sas: One or more of the specified components does not exist in the 
following file:
   /opt/opsware/oi_util/startup/components.config
```
## **SA-uCMDB Data Relationship and Transfer**

### <span id="page-71-1"></span>**CI Relationships Maintained**

[Table 9](#page-71-1) lists the Configuration Item (CI) relationships maintained by the SA-uCMDB Connector.

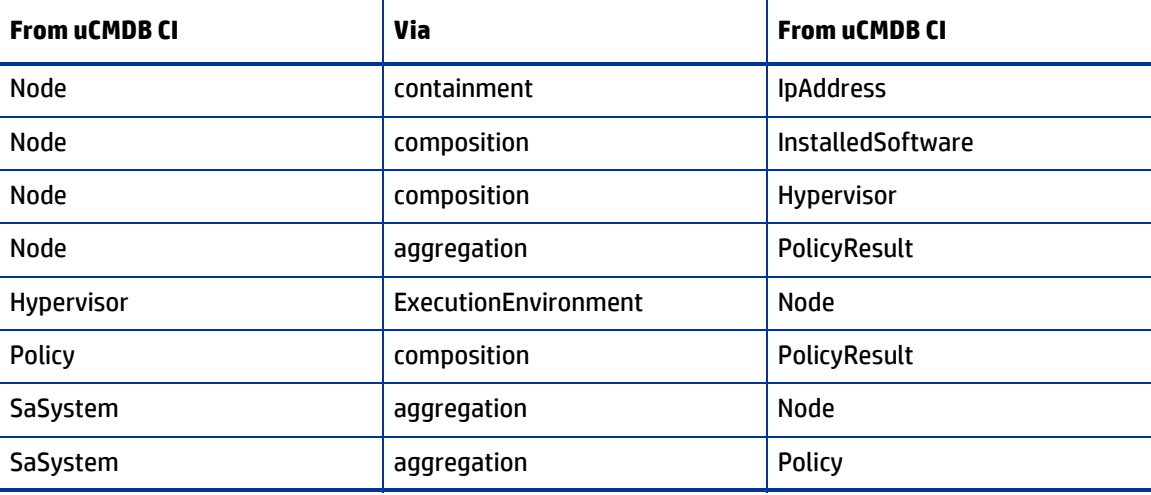

**table 9 CI Relationships Maintained**
#### **Example: uCMDB Showing an SA Managed Server**

[Figure 20](#page-72-0) is from an HP uCMDB screen and it shows:

- One SA managed server named "atari."
- The managed server's IP address 10.12.10.65.
- The managed server "atari" is running a VMware hypervisor.
- Two virtual machines are running on the hypervisor named "gofish" and "miracles."

<span id="page-72-0"></span>**figure 20 SA Managed Servers Displayed in the uCMDB**

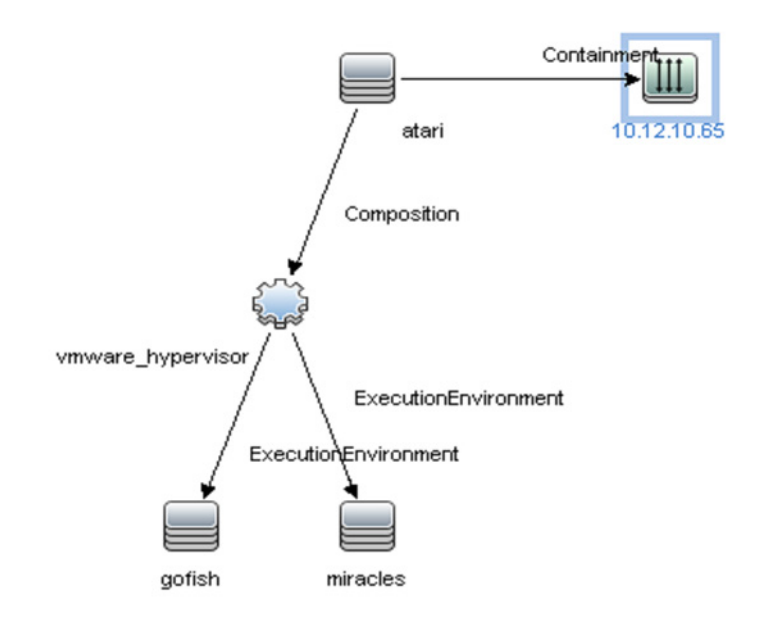

### <span id="page-72-2"></span>**SA Data Transferred to uCMDB**

The following data from the SA database is transferred to the uCMDB Configuration Items (CI) and Attributes (see [Table 10](#page-72-1)):

<span id="page-72-1"></span>**table 10 uCMDB CIs and Attributes Populated by SA** 

| <b>uCMDBCI</b> | uCMDB Attribute         |
|----------------|-------------------------|
| Node           | Name                    |
| Node           | Description             |
| Node           | BiosAssetTag            |
| Node           | DefaultGatewayIpAddress |
| Node           | NodeModel               |
| Node           | SerialNumber            |
| Node           | <b>BiosUuid</b>         |
| Node           | NetBiosName             |

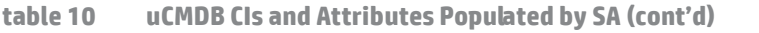

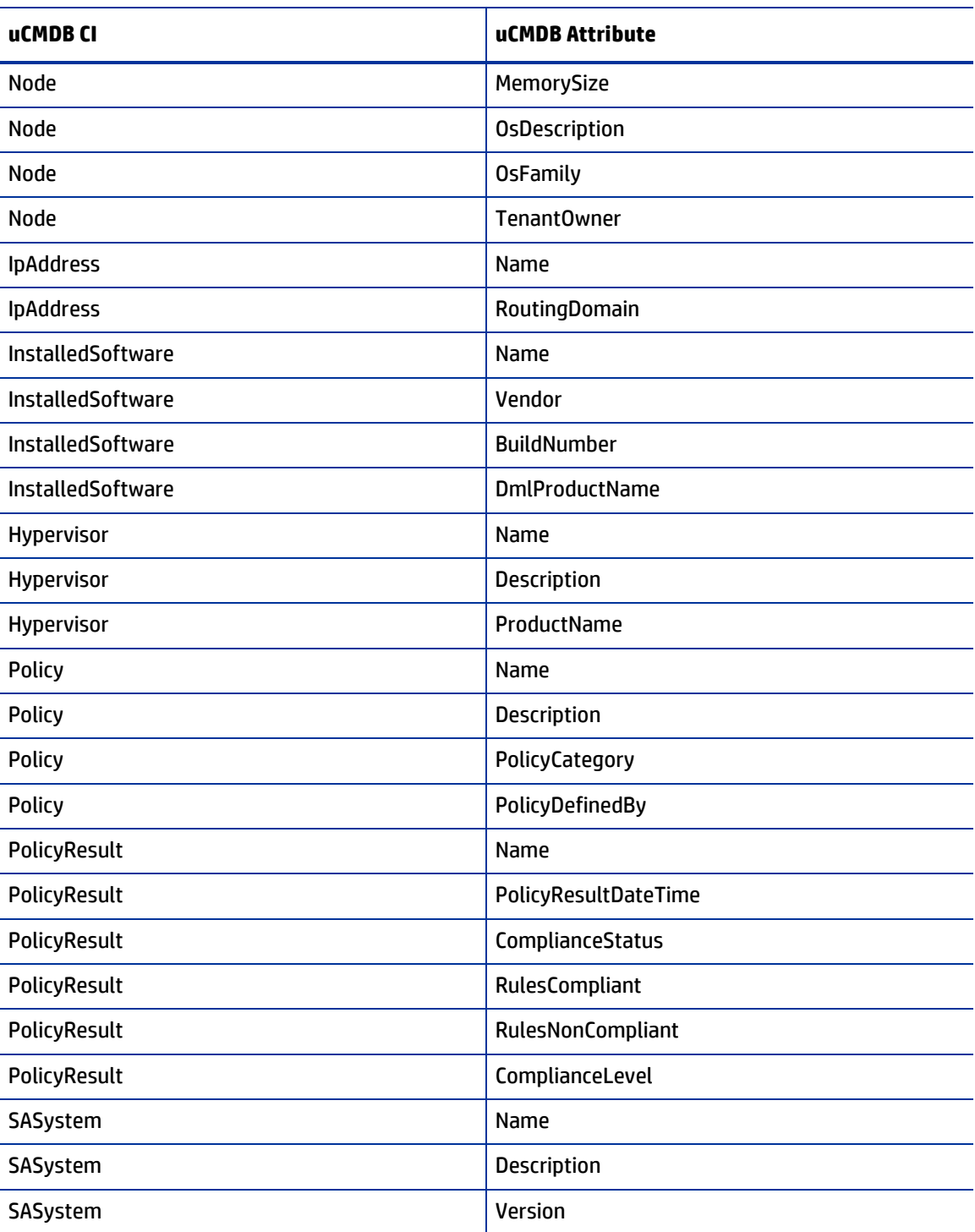

## **Frequency of Data Transfer to uCMDB**

When the SA-uCMDB Connector first starts running, it queries the SA database, creates the CIs in the uCMDB and transfers the data from SA to the uCMDB. After that, whenever the data in the SA database changes, the SA-uCMDB Connector automatically detects the changes and transfers the modified data to the uCMDB. The connector logs information in the log file /var/log/opsware/tell/LOAD\_STATS.0.log.

For the complete list of data transferred from SA to the uCMDB, see [SA Data Transferred to uCMDB](#page-72-2).

## **Accessing the uCMDB Browser from the SA Client**

### **The uCMDB Browser Window**

You can view server details in the uCMDB Browser window.

To view server details:

- 1 Log in to the SA Client.
- 2 Go to **Devices > All Managed Servers**.
- 3 Select any server and click **Actions > Open with uCMDB Browser**.

Optional: You can also use the context menu here or on the search panel. Select the server, then right-click and choose **Open With > uCMDB browser**.

Sample URL that SA uses to open the uCMDB Browser for a specific Managed Server:

http://my-ucmdb.mycomp.com:8080/ucmdb-api/ucmdb-browser/ ?locale=en&theme=LIGHT#refocus-selection=<global\_ucmdb\_id>

4 If you are not already logged in to the uCMDB Browser, this will invoke the uCMDB Browser Login screen. Complete using your uCMDB login credentials. You will only need to sign in once per session.

**Tip:** If a blank page or a Page Not Found error occurs when you open the uCMDB Browser, it could mean that either uCMDB is not set up or the uCMDB server is not running or configured correctly. Make sure that the uCMDB server is configured and that the Tellconnector is running.

If the SA-uCMDB Connector has not been configured and you need to disable the 'Open with uCMDB Browser' menu item, go to **System Configuration > Opsware > Tell** and set the values to no value for **uCMDB Browser URL** and **uCMDB URL**.

### **Configuring the uCMDB Browser**

If the uCMDB Browser needs to be invoked from the SA Client, the uCMDB Browser's related parameters need to be specified after enabling the SA-uCMDB Connector using the following **/opt/opsware/tell/bin/ enable** parameters:

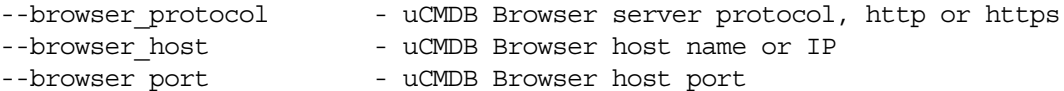

Also, by default the SA Client invokes the uCMDB Browser via the uCMDB 9.05-compatible URL prefix.

For example, to use the uCMDB 10.01-based Browser:

1 Stop the SA-uCMDB Connector by running the **stop** command:

/etc/init.d/opsware-sas stop telldaemon

2 Disable the SA-uCMDB Connector by running the **disable** command:

disable

IMPORTANT: Make sure the connector is stopped and disabled. If the connector is not stopped and disabled when you revise the configuration file, you may encounter problems when you try to restart the Connector.

3 Update the uCMDB Browser prefix in the custom SA-uCMDB Connector configuration file /etc/opt/ opsware/tell/tell\_custom.conf to indicate the correct uCMDB Browser version.

For example:

Change from the following default URL:

com.hp.sa.tell.ucmdb.browser.path.suffix=/ucmdb-browser/ ?locale=en&theme=LIGHT

To a URl that works with uCMDB Browser 3.21 (and later):

com.hp.sa.tell.ucmdb.browser.path.suffix=/ucmdb-browser/?locale=en

You may add, remove, or change other HTTP GET parameters as you see fit for your uCMDB setup.

4 After the configuration file is updated, enable the SA-uCMDB Connector by running the **enable** command.

The syntax of the enable command varies depending on your environment. See [The enable Command](#page-69-0) in this document for an explanation of the enable command syntax and options.

5 Restart the uCMDB Connector. Enter the following command to start the SA-uCMDB Connector:

/etc/init.d/opsware-sas start telldaemon

6 Optionally check the status of the SA-uCMDB Connector with the following command:

/etc/init.d/opsware-sas status telldaemon

# **Support for uCMDB Server Versions 9.05 and 10.01**

For the SA-uCMDB Integration, SA 9.14 or later supports the following uCMDB Server integrations:

- uCMDB 9.05 Content Pack 10 or higher, Cumulative Update Package 6 or higher
- uCMDB 10.01 Content Pack 12

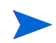

Version support and compatibility information is subject to change. For complete and up-to-date support and compatibility information, see the support matrix for the relevant product release. All support matrices and product manuals are available here on the HP Software Support Online web site:

[http://support.openview.hp.com/sc/support\\_matrices.jsp](http://support.openview.hp.com/sc/support_matrices.jsp)

You can also download the HP Server Automation Support and Compatibility Matrix for this release from the HP Software Support Online Product Manuals web site:

<http://support.openview.hp.com/selfsolve/manuals>

## **Global uCMDB IDs**

With uCMDB 9.04 and earlier, only the local uCMDB IDs as known to that uCMDB server were synchronized in SA.

With uCMDB 9.05 and later, the uCMDB Servers can be configured as uCMDB Global ID generators, where the uCMDB IDs generated are *global* and *unique* in multi-uCMDB server environments. In such environments, these global IDs are needed to invoke the uCMDB Browser properly.

The SA 9.14 SA-uCMDB Connector was enhanced to automatically use the global uCMDB ID of CIs if the uCMDB Server is configured as a global ID generator. No special configuration is needed for the SA-uCMDB Connector.

SSL Connectivity to the uCMDB Server and the uCMDB Browser

The SA-uCMDB Connector supports SSL protocol for the uCMDB Server and the uCMDB Browser.

When enabling Secure Sockets Layer Communication (SSL), the appropriate certificate and keystore need to be in place for the SA-uCMDB Connector.

#### To enable SSL:

- 1 Follow the instructions in the *uCMDB Deployment Guide*, "Enabling Secure Sockets Layer Communication," to create a uCMDB keystore and export the certificate to a file.
- 2 Import exported certificate from step 1 to where the SA-uCMDB Connector is installed. For example, the keystore must be placed in **/var/opt/opsware/crypto/tell** with the keystore filename: **tell.keystore** and the keystore password: **hppass**.

Example of import command:

/opt/opsware/jdk1.6/bin/keytool -import -noprompt -alias hpsaucmdb -file <path\_to\_the\_exported\_hpcert> -keypass\_hppass -keystore /var/opt/opsware/ crypto/tell/tell.keystore -storepass hppass

## **Configurable Files Archived During Upgrade**

During upgrade, certain customizable and configurable files will be archived for preservation.

If you are upgrading from the SA-uCMDB Connector 9.14 to 10.0 following files will be archived in  $/\text{var}/$ opt/opsware/install\_opsware/config\_file\_archive/<respective path for file>

- tell.conf
- mapping.xml
- logging.properties
- tell conversions.jar
- tell.pwd
- tell.keystore

For example, the t**ell\_custom.conf** residing in **/etc/opt/opsware/tell/tell\_custom.com** will be archived to /var/opt/opsware/install\_opsware/config\_file\_archive/etc/opt/ opsware/tell/tell\_custom.com<time\_stamp\_of\_upgrade>

For the SA-uCMDB Connector 10.0 and future upgrades, **tell\_custom.conf** and **mapping\_custom.xml** will also be archived for preservation.

# **Troubleshooting Tips**

## **Running the SA-uCMDB Connector on a Second Core**

In some cases, a particular core in a multi-master SA Mesh needs to be deactivated and it becomes necessary to run the SA-uCMDB Connector from a different core in that mesh. Sometimes this is also needed if network performance from another core to the uCMDB server is preferred. In those scenarios, the following steps are necessary:

To run the connector on a second core:

1 Stop the SA-uCMDB Connector on the first core and remove its affinity to it.

/etc/init.d/opsware-sas stop telldaemon /opt/opsware/tell/bin/tell --release

2 On the second core, enable the SA-uCMDB Connector by running the **enable** command.

The syntax of the enable command varies depending on your environment. See [The enable Command](#page-69-0) in this document for an explanation of the enable command syntax and options.

3 Take responsibility of the SA-uCMDB integration, and then start the SA-uCMDB Connector.

```
/opt/opsware/tell/bin/tell --take 
/etc/init.d/opsware-sas start telldaemon
```
#### To enable additional logging:

1 Start the SA-uCMDB Connector.

Normal log files are stored in the **/var/log/opsware/tell** directory. Default file names include the following:

```
tell.0.log (normal startup log)
ucmdb failure.*.log (uCMDB failures seen during synchronization)
LOAD STATS.*.log (number of processed data)
```
2 To request additional logging details, specify the requested information in the **/etc/opt/opsware/ tell/logging.properties** file as shown in [Table 11](#page-77-0).

<span id="page-77-0"></span>**table 11 /etc/opt/opsware/tell/logging.properties Fields**

| <b>Field</b>                          | <b>Description</b>                                                                                                    |
|---------------------------------------|----------------------------------------------------------------------------------------------------|
| java.util.logging.FileHandler.limit   | Specifies the maximum number of bytes to write<br>to any one file. Default value is 10000000.                                         |
| java.util.logging.FileHandler.count   | Specifies the number of files to use. Default value<br>is 10.                                                                         |
| java.util.logging.FileHandler.append  | Specifies append mode, defaults to true.                                                                                              |
| java.util.logging.FileHandler.pattern | Specifies the pattern for naming the output file<br>where the log file can be found. Defaults to /var/<br>log/opsware/tell/tell%g.log |

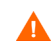

CAUTION: Use caution when modifying the file limit. Large numbers might impact performance.

## **On-Demand Synchronization**

Upon SA restart, the SA-uCMDB Connector normally continues synchronizing SA data to uCMDB from where it ended before the restart. The connector also runs a full sync, periodically. However, in some cases, such as when there are networking or server issues that prevent the updates from reaching the uCMDB server, you may need to trigger the full sync on demand.

To trigger the synchronization on demand:

- 1 Stop the SA-uCMDB Connector.
- 2 Restart the SA-uCMDB Connector with the following option:

```
/opt/opsware/tell/bin/tell --startfresh
```
### **Viewing Log Files**

The SA-uCMDB Connector generates the following text log files. You can view these log files in a text editor to get more information.

- **/var/log/opsware/tell/tell.0.log** is the main log file for information, warnings and errors encountered by the SA-uCMDB Connector.
- **/var/log/opsware/tell/LOAD\_STATS.0.log** contains the status and statistics of the initial data load, and approximate times to complete the initial data load.
- **/var/log/opsware/tell/ucmdb\_failure.0.log** contains uCMDB errors, primarily reconciliation errors if the SA data is incomplete, for example, if the required uCMDB keys are missing. This could happen if a server did not have a serial number or an IP address, for example. This log file contains the uCMDB exception, the reason why it failed and a trace of the CIs that caused the exception.

## **SA-uCMDB Connector Daemon**

The SA-uCMDB Connector runs the daemon **/etc/opt/opsware/startup/telldaemon** on your SA core server. Make sure this process is running on your SA core server.

If it is not running, start it as described in [Enabling and Starting the SA-uCMDB Connector](#page-69-1).

If it is running, check the status as described in [Displaying the Status of the SA-uCMDB Connector](#page-71-0).

## **EXAMPLE – SA-uCMDB Connector Mapping File**

```
<DB-UCMBD-HIGHLEVEL-MAPPING>
     <!-- generates installed_software.xml -->
     <Model-Definition model-name='sa' enable='true'>
         <CI ucmdb-ci-type-name='server_automation_system' enable='true' 
base-class='server_automation_system'>
             <Attribute source='SA/Description' target-attr='description' 
enable='true'/>
             <Attribute source='SA/Name' target-attr='name' enable='true'/>
             <Attribute-Default target-attr='version' target-attr-value='9.14' 
enable='true'/>
        \langle CI>
```

```
 </Model-Definition>
```

```
 <!-- generates node.xml -->
     <Model-Definition model-name='hosts' enable='true'>
        <CI ucmdb-ci-type-name='server_automation_system' reference-ci='true' 
enable='true'/>
         <CI ucmdb-ci-type-name='ip_address' enable='true' base-class='node'>
             <Attribute source='IpAddress/PrimaryIpName' target-attr='name' 
enable='true'/>
             <Attribute source='IpAddress/RoutingDomain' 
target-attr='routing_domain' enable='true'/>
        \langle CI> <CI ucmdb-ci-type-name='node' enable='true' base-class='node'>
             <Attribute source='Node/Name' target-attr='name' enable='true'/>
             <Attribute source='Node/Description' target-attr='description' 
enable='true'/>
           <Attribute source='Node/BiosAssetTag' target-attr='bios_asset_tag' 
enable='true'/>
             <Attribute source='Node/BiosSerialNumber' 
target-attr='serial_number' enable='true'/>
             <Attribute source='Node/BiosUuid' target-attr='bios_uuid' 
enable='true'/>
             <Attribute source='Node/DefaultGatewayIpAddress' 
target-attr='default gateway ip address' enable='true'/>
             <Attribute source='Node/NetBiosName' target-attr='net_bios_name' 
enable='true'/>
             <Attribute source='Node/NodeModel' target-attr='node_model' 
enable='true'/>
             <Attribute source='Node/MemorySize' target-attr='memory_size' 
enable='true'/>
             <Attribute source='Node/OsDescription' 
target-attr='os_description' enable='true'/>
             <Attribute source='Node/OsFamily' target-attr='os_family' 
enable='true'/>
             <Attribute source='Node/TenantOwner' target-attr='TenantOwner' 
enable='true'/>
             <Attribute source='Node/Facility' target-attr='facility' 
enable='false'/>
             <Attribute source='Node/VirtualizationTypeId' 
target-attr='virtualization_type_id' enable='false'/>
             <Attribute source='IpAddress/ManagementIpName' 
target-attr='ip_address' enable='false'/>
             <CI-Filter enable='true'><![CDATA[(DEVICES.OPSW_LIFECYCLE = 
'MANAGED')]]></CI-Filter>
        \langle CI > <Relation ucmdb-relation-type-name='containment' 
ucmdb-relation-from-ci-type-name='node'
```

```
ucmdb-relation-to-ci-type-name='ip_address' enable='true' 
ucmdb-relation-id-link='true'/>
```

```
 <Relation ucmdb-relation-type-name='aggregation' 
ucmdb-relation-from-ci-type-name='server_automation_system' 
ucmdb-relation-to-ci-type-name='node' enable='true' 
ucmdb-relation-id-link='false'/>
     </Model-Definition>
     <!-- generates installed_software.xml -->
     <Model-Definition model-name='software' enable='true'>
         <CI ucmdb-ci-type-name='node' base-class='node' reference-ci='true' 
enable='true'/>
         <CI ucmdb-ci-type-name='installed_software' enable='true' 
base-class='installed_software'>
             <Attribute source='InstalledSoftware/DmlProductName' 
target-attr='dml_product_name' enable='true'/>
             <Attribute source='InstalledSoftware/Name' target-attr='name' 
enable='true'/>
             <Attribute source='InstalledSoftware/Version' 
target-attr='version' enable='true'/>
            <Attribute source='InstalledSoftware/Vendor' target-attr='vendor' 
enable='true'/>
        \langle CI > <Relation ucmdb-relation-type-name='composition' 
ucmdb-relation-from-ci-type-name='node' 
ucmdb-relation-to-ci-type-name='installed_software' 
ucmdb-relation-id-link='true' enable='true'/>
     </Model-Definition>
     <!-- generates policy.xml -->
     <Model-Definition model-name='compliance' enable='true'>
        <CI ucmdb-ci-type-name='server_automation_system' reference-ci='true' 
enable='true'/>
         <CI ucmdb-ci-type-name='policy' base-class='policy' enable='true'>
             <Attribute source='Policy/Name' target-attr='name' enable='true'/>
             <Attribute source='Policy/Description' target-attr='description' 
enable='true'/>
             <Attribute-Default target-attr='policy_defined_by' 
target-attr-value='SA' enable='true'/>
             <Attribute-Default target-attr='policy_category' 
target-attr-value='audit' enable='true'/>
        \langle CI > <Relation ucmdb-relation-type-name='aggregation' 
ucmdb-relation-from-ci-type-name='server_automation_system' 
ucmdb-relation-to-ci-type-name='policy' enable='true' 
ucmdb-relation-id-link='false'/>
      </Model-Definition>
     <!-- generates hypervisor.xml -->
     <Model-Definition model-name='hypervisor' enable='true'>
```

```
 <CI ucmdb-ci-type-name='node' base-class='node' reference-ci='true' 
enable='true'/>
         <CI ucmdb-ci-type-name='hypervisor' base-class='hypervisor' 
enable='true'>
             <Attribute source='Hypervisor/Name' target-attr='name' 
enable='true'/>
             <Attribute source='Hypervisor/Description' 
target-attr='description' enable='true'/>
             <Attribute source='Hypervisor/ProductName' 
target-attr='product_name' enable='true'/>
        \langle CI> <Relation ucmdb-relation-type-name='composition' 
ucmdb-relation-from-ci-type-name='node' 
ucmdb-relation-to-ci-type-name='hypervisor' ucmdb-relation-id-link='true' 
enable='true'/>
     </Model-Definition>
     <!-- generates hypervisorRelation.xml -->
     <Model-Definition model-name='vmrelations' enable='true'>
         <CI ucmdb-ci-type-name='hypervisor' base-class='hypervisor' 
reference-ci='true' enable='true'/>
         <CI ucmdb-ci-type-name='node' base-class='node' reference-ci='true' 
enable='true'/>
         <Relation ucmdb-relation-type-name='execution_environment' 
ucmdb-relation-from-ci-type-name='hypervisor' 
ucmdb-relation-to-ci-type-name='node' ucmdb-relation-id-link='false' 
enable='true'/>
     </Model-Definition>
     <!-- generates policyResult.xml -->
     <Model-Definition model-name='compliance_status' enable='true'>
         <CI ucmdb-ci-type-name='policy' base-class='policy' 
reference-ci='true' enable='true'/>
         <CI ucmdb-ci-type-name='node' base-class='node' reference-ci='true' 
enable='true'/>
         <CI ucmdb-ci-type-name='policy_result' base-class='policy_result' 
enable='true'>
             <Attribute source='PolicyResult/Name' target-attr='name' 
enable='true'/>
             <Attribute source='PolicyResult/ComplianceStatus' 
target-attr='compliance_status' enable='true'/>
             <Attribute source='PolicyResult/PolicyResultDateTime' 
target-attr='policy_result_date_time' enable='true'/>
             <Attribute source='PolicyResult/RulesCompliant' 
target-attr='rules_compliant' enable='true'/>
             <Attribute source='PolicyResult/RulesNonCompliant' 
target-attr='rules_non_compliant' enable='true'/>
```

```
 <Attribute source='PolicyResult/ComplianceLevel' 
target-attr='compliance_level' enable='true'/>
        \langle CI> <Relation ucmdb-relation-type-name='composition' 
ucmdb-relation-from-ci-type-name='policy' 
ucmdb-relation-to-ci-type-name='policy_result' ucmdb-relation-id-link='false' 
enable='true'/>
         <Relation ucmdb-relation-type-name='aggregation' 
ucmdb-relation-from-ci-type-name='node' 
ucmdb-relation-to-ci-type-name='policy_result' ucmdb-relation-id-link='true' 
enable='true'/>
     </Model-Definition>
</DB-UCMBD-HIGHLEVEL-MAPPING>
```